# **brother**

Opsætning af maskinen

Opsætning af<br>maskinen

**Før du kan bruge MFC'en, skal du opsætte hardwaren og installere driveren. Læs "Installationsvejledning", og følg de enkle instruktioner for at få hjælp til at starte opsætningen af maskinen og installationen af driveren og softwaren.**

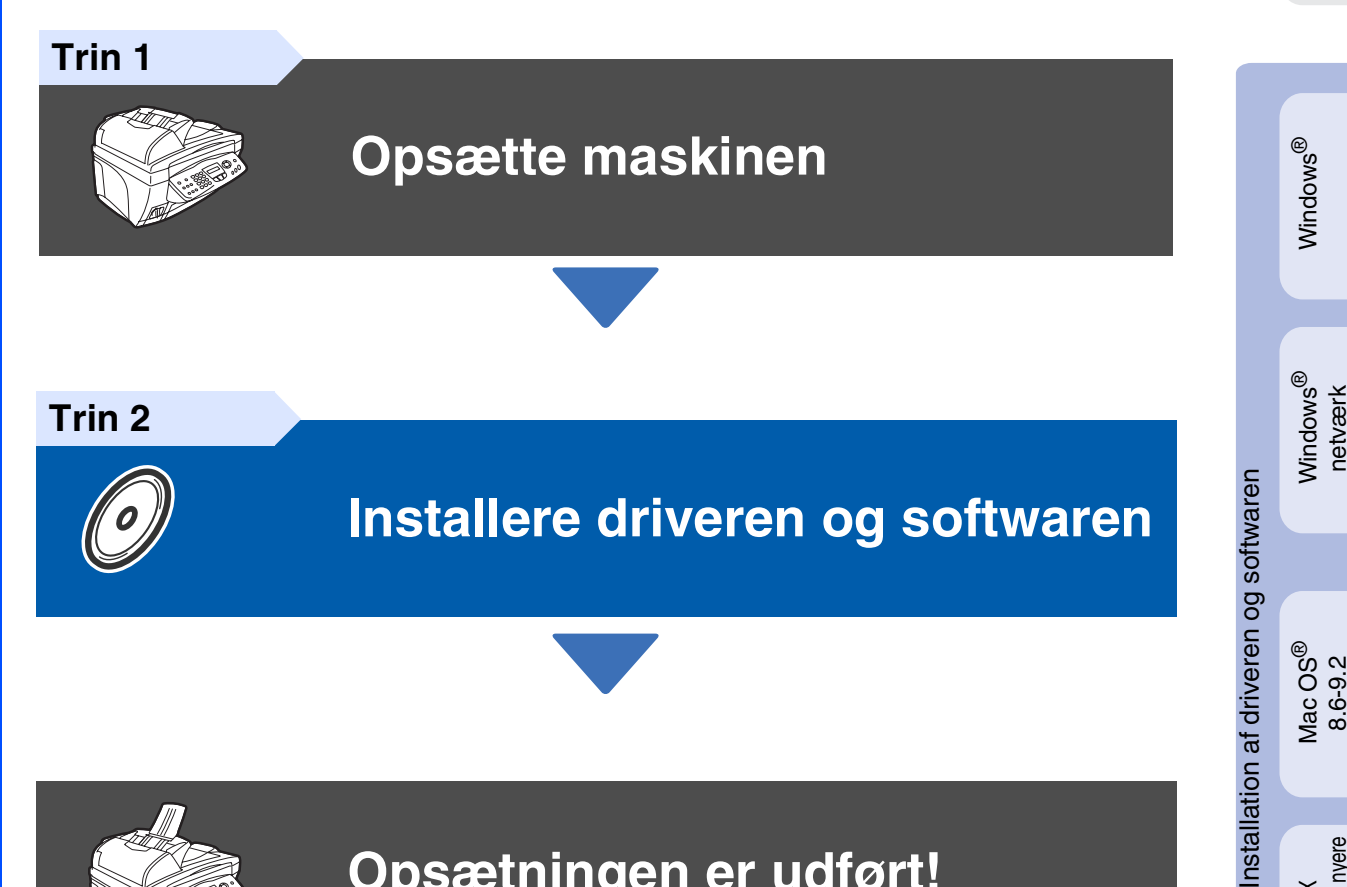

**Opsætningen er udført!**

De nyeste drivere og den bedste løsning på dit problem eller spørgsmål finder du ved at gå til Brother Solutions Center direkte fra driveren eller ved at gå til **<http://solutions.brother.com>** Anbring denne "Hurtig installationsvejledning", brugsanvisning og den medfølgende cd-rom på et passende sted, så du altid har dem ved hånden.

Mac OS $^{\circledR}$  X<br>10.1/10.2.1 eller nyere 10.1/10.2.1 eller nyere

Mac<sup>®</sup><br>netværk

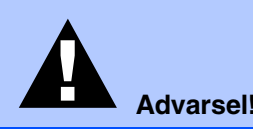

Г

Angiver advarsler, der skal respekteres for at forhindre personskader.

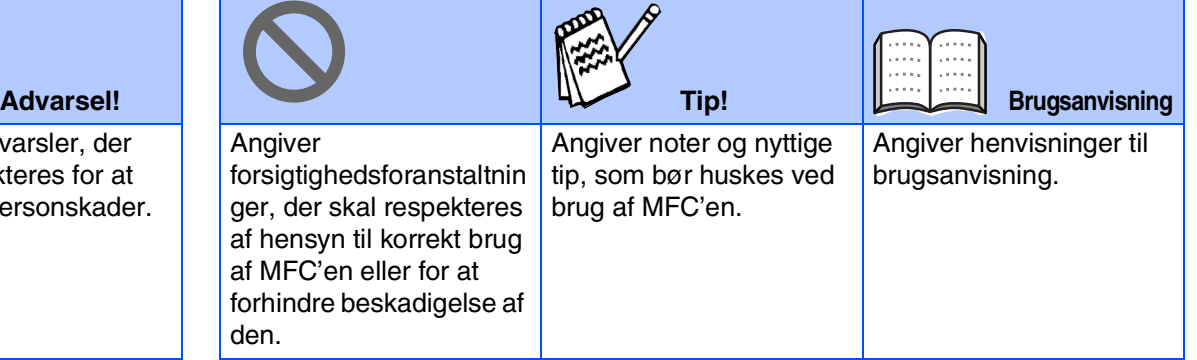

# ■**Godt i gang**

# **Pakkeliste**

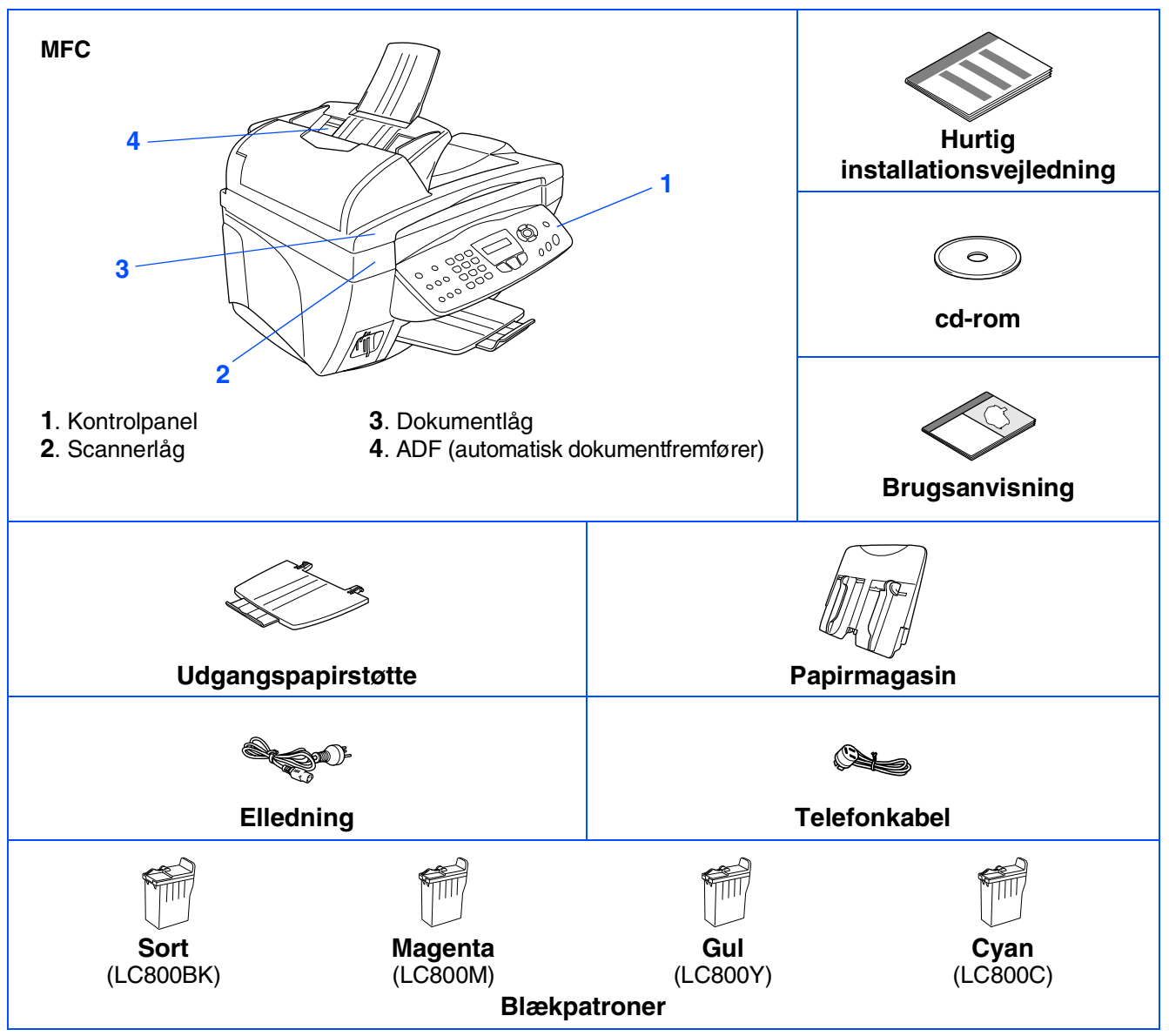

Komponenterne kan variere fra det ene land til det andet. Gem al emballage og kassen.

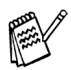

■ *Du skal bruge det relevante USB-kabel.* 

■ *Grænsefladekablet er ikke standardtilbehør. Køb det relevante USB-grænsefladekabel.* 

■ *Brug kun et USB-grænsefladekabel med en længde på maksimalt 2 m.*

# **Kontrolpanel**

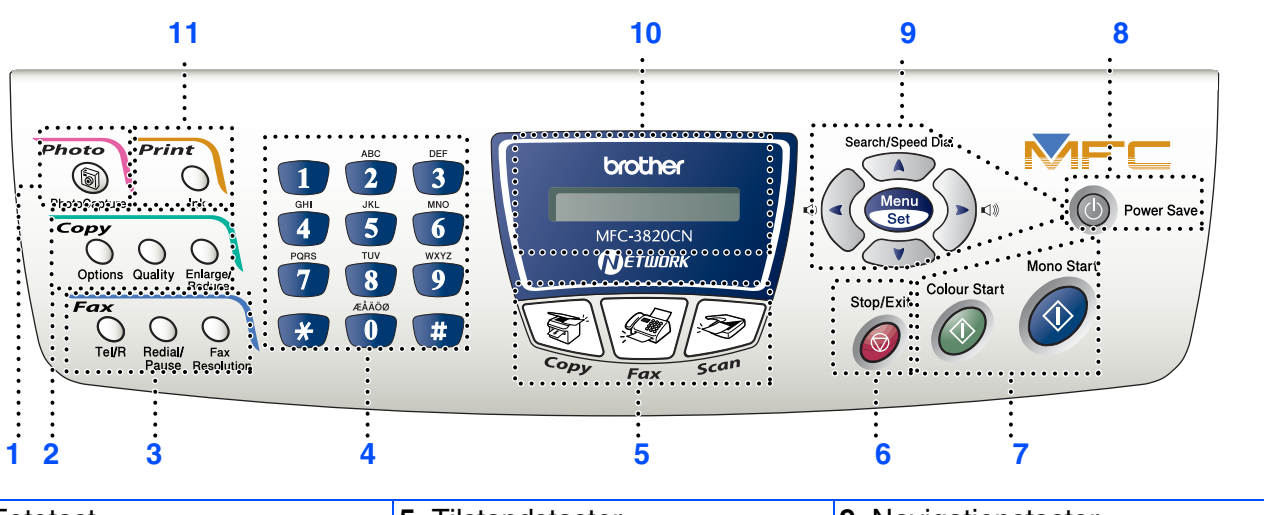

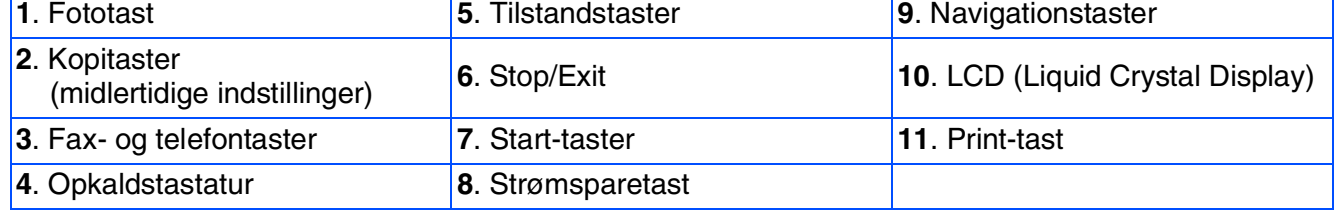

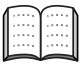

*Du kan finde yderligere oplysninger i Kapitel 1 "Oversigt over kontrolpanel" i brugsanvisningen.*

### **[Opsætte maskinen](#page-5-3) Trin 1**

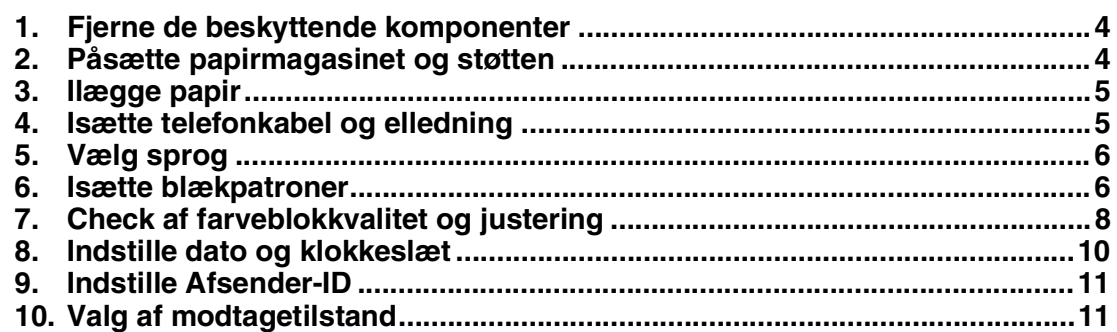

# **[Installere driveren og softwaren](#page-13-2)**

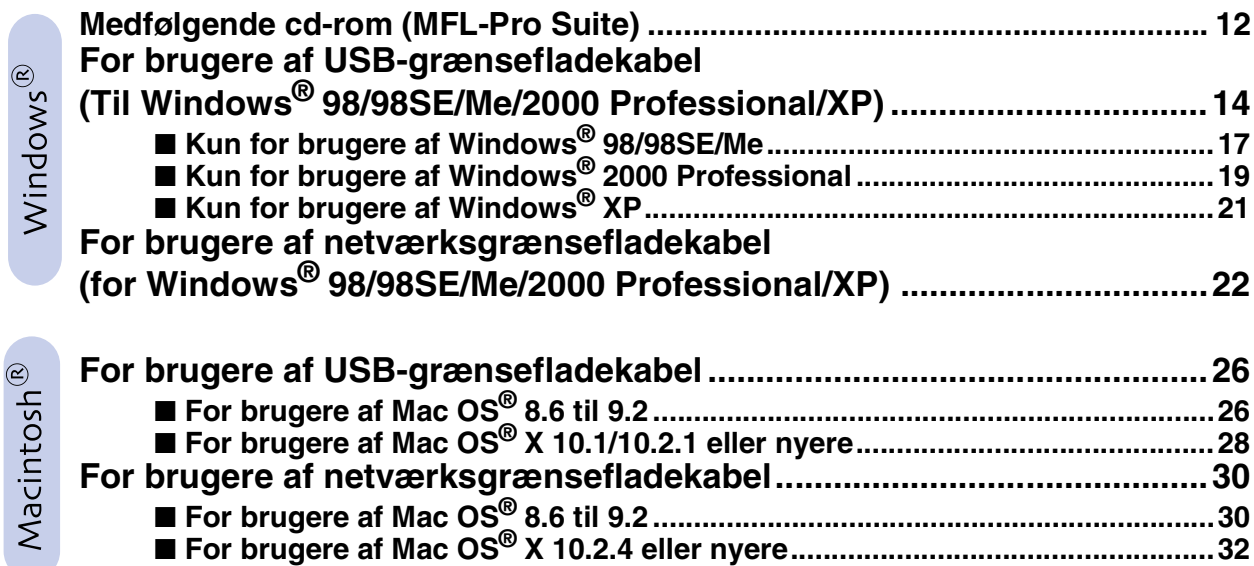

### ■ **[Til netværksbrugere](#page-35-1)**

**Trin 2**

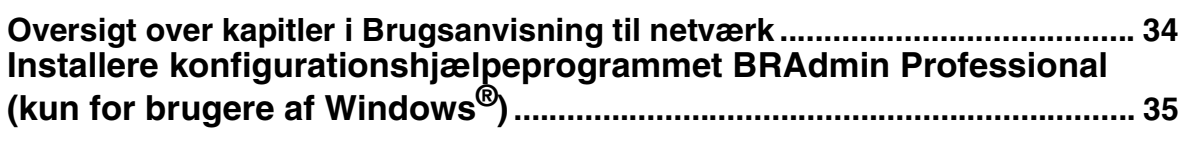

### ■ **[Til avanceret brug](#page-37-1)**

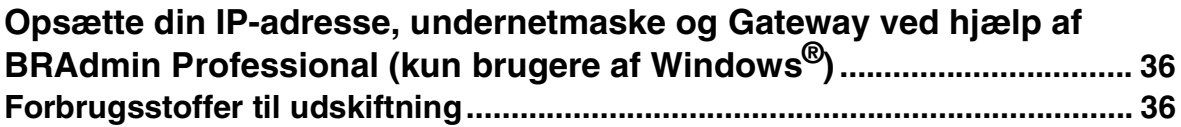

### <span id="page-5-5"></span><span id="page-5-4"></span><span id="page-5-0"></span>**Opsætte maskinen Trin 1**

<span id="page-5-3"></span><span id="page-5-2"></span><span id="page-5-1"></span>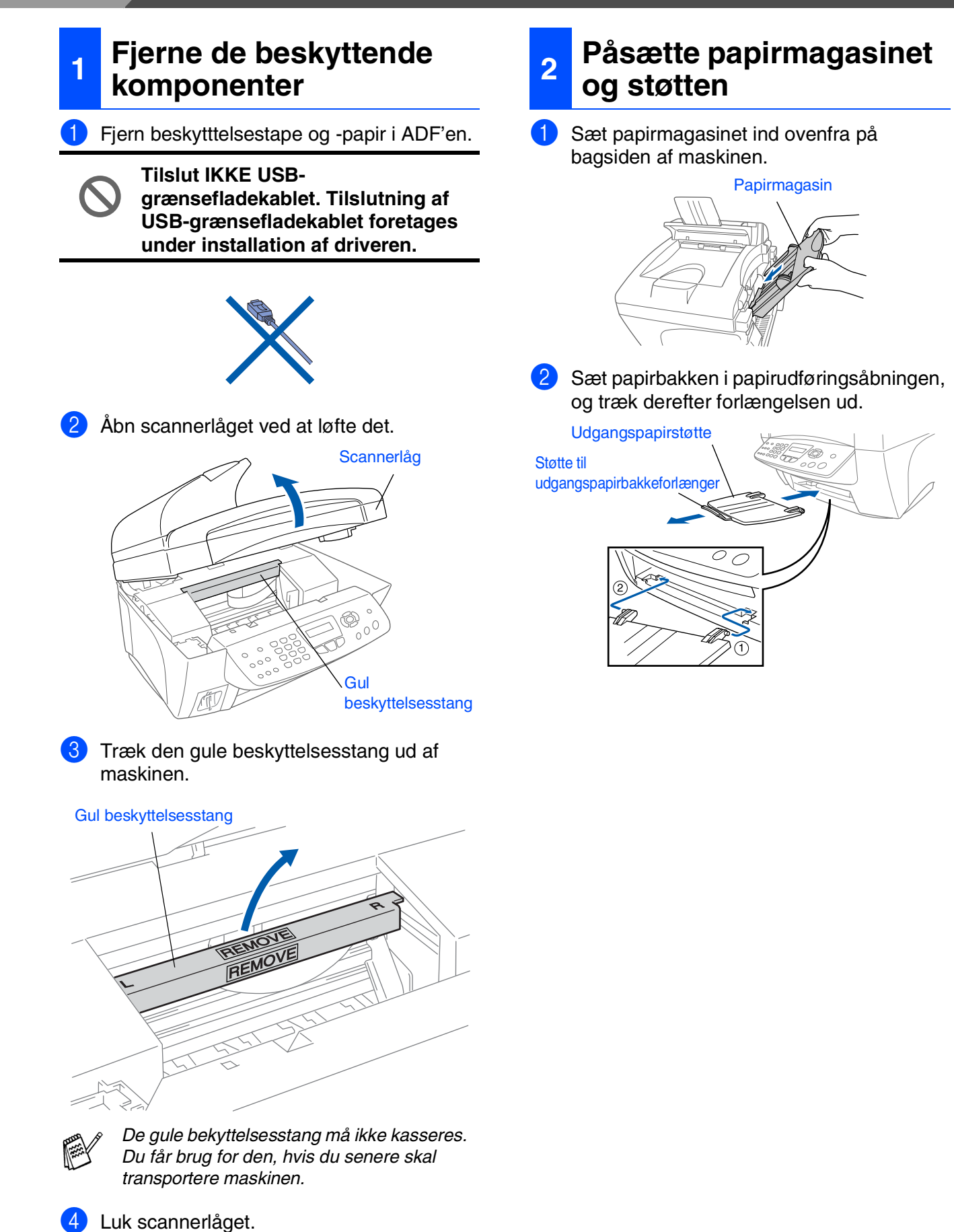

4

### <span id="page-6-0"></span>**3 Ilægge papir**

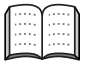

*Du kan ilægge op til 100 ark 80 g/m2 papir. Du kan finde yderligere oplysninger i Kapitel 2 "Papirkapaciteten i papirmagasinet" i brugsanvisningen.*

1 Luft papirstakken godt for at undgå papirstop og fremføringsfejl.

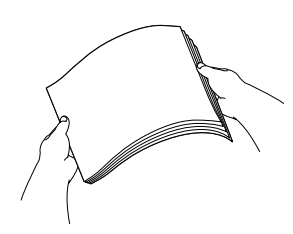

2 Tryk ned på papirstyret, og lad det glide på plads, så det passer til papirbredden.

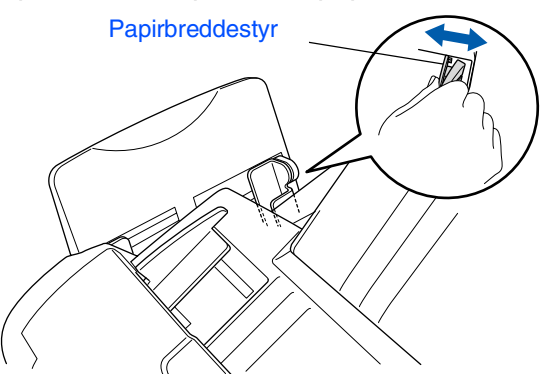

3 Sæt forsigtigt papiret i. Sørg for, at udskrivningssiden vender mod dig selv, og at papiret er under maksimummærket.

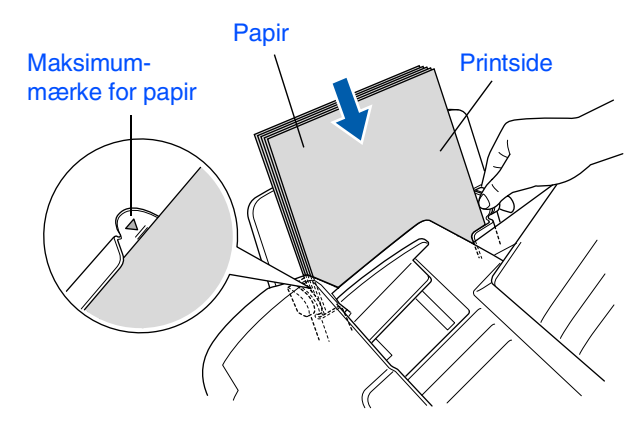

### <span id="page-6-1"></span>**<sup>4</sup> Isætte telefonkabel og elledning**

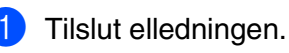

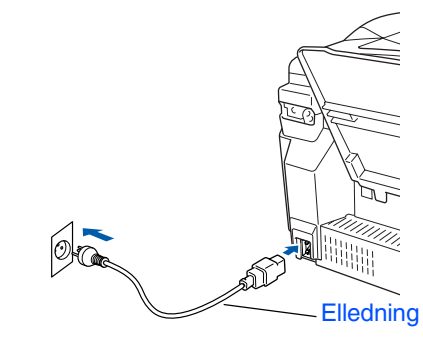

2 Tilslut den ene ende af telefonkablet til stikket i MFC'en med betegnelsen **LINE** og den anden ende til det modulære vægstik.

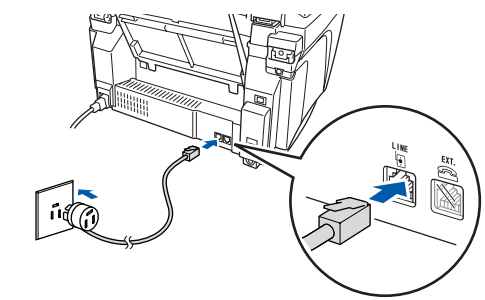

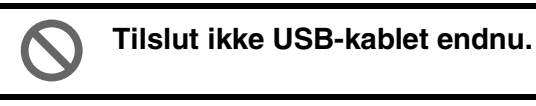

### *Advarsel*

- *MFC'en skal være jordforbundet med et 3-benet stik.*
- *Da MFC'en er jordforbundet via strømforsyningen, kan du beskytte dig selv mod potentielt farlige elektriske situationer på telefonnettet ved at lade maskinen være tændt, når du forbinder den til en telefonlinje. På samme måde kan du beskytte dig selv, når du vil flytte MFC'en ved at afbryde telefonforbindelsen først og derefter netledningen.*

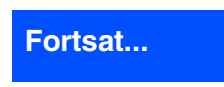

### **Opsætte maskinen Trin 1**

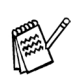

*Hvis du skal dele én telefonlinje med en ekstern telefon, skal du forbinde den som vist nedenfor.*

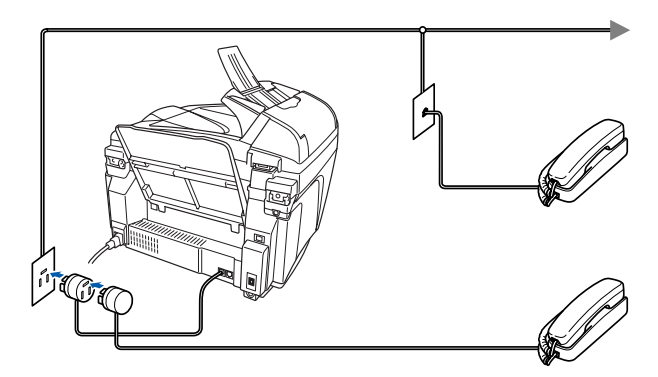

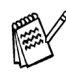

*Hvis du skal dele én telefonlinje med en ekstern telefonsvarer, skal du forbinde den som vist nedenfor.*

*Vælg Modtagetilstand som "Ekstern TAD", hvis du har en ekstern telefonsvarer. Du kan finde yderligere oplysninger i Kapitel 1 "Tilslutte maskinen" i brugsanvisning.*

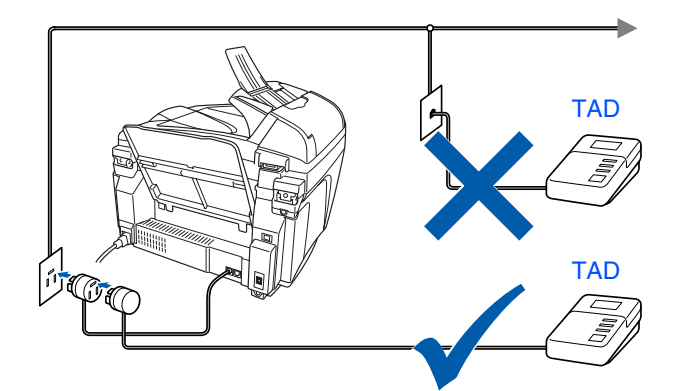

# <span id="page-7-1"></span>**5 Vælg sprog**

Du kan ændre sprog på LCD'et til Norsk, Svensk, Dansk, Finsk eller Engelsk.

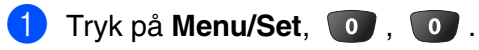

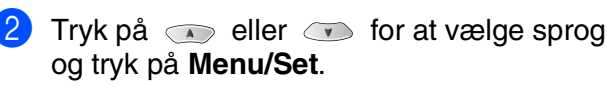

# <span id="page-7-0"></span>**6 Isætte blækpatroner**

## *Advarsel*

*Hvis du får blæk i øjnene, skal du straks skylle dem med vand, og hvis der opstår irritation, skal du søge læge.*

1 Kontroller, at der er tændt for strømmen. LCD'en viser;

Check patron

Åbn scannerlåget ved at løfte det. Printhovederne bevæger sig til udskiftningspositionen.

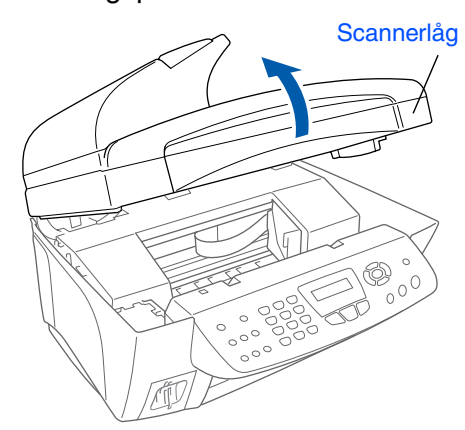

3 Tryk på de fire farvede blækpatrondæksler ét ad gangen, så de hopper op.

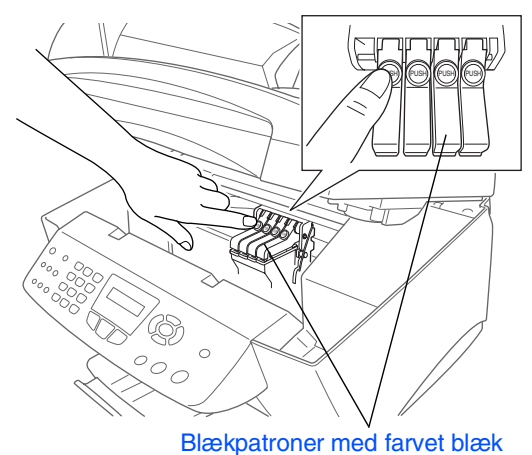

4 Fjern det hvide transportdæksel ved at trække det mod dig.

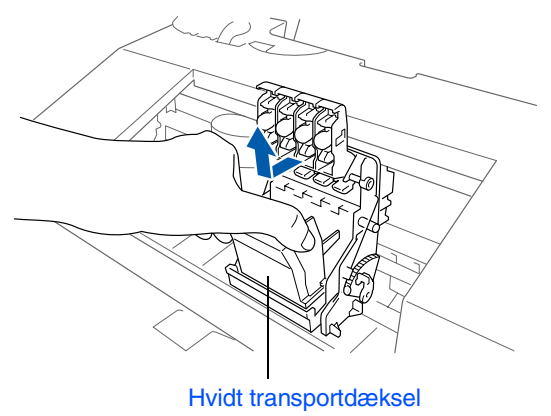

- *Bunden af det hvide transportdæksel er vådt af blæk, som kan give pletter, så tør det rent, før du sætter det ned.*
	- *Det hvide transportdæksel må ikke kasseres. Du får brug for det, når du skal transportere maskinen.*

5 Tag den sorte blækpatron ud.

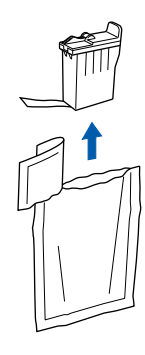

6 Fjern forsigtigt forseglingstapen fra bunden af blækpatronen.

**Træk forseglingstapen forsigtigt og langsomt af for at undgå at spilde blæk og få pletter på hænder og tøj.**

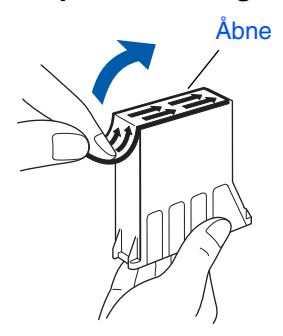

**• Undgå at berøre blækåbningen på patronen eller den fjernede tape.**

7 Sæt forsigtigt den sorte blækpatron på pladsen til den sorte patron.

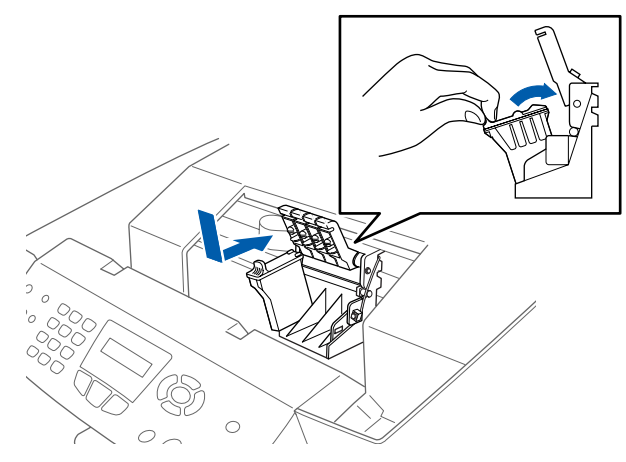

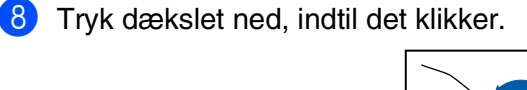

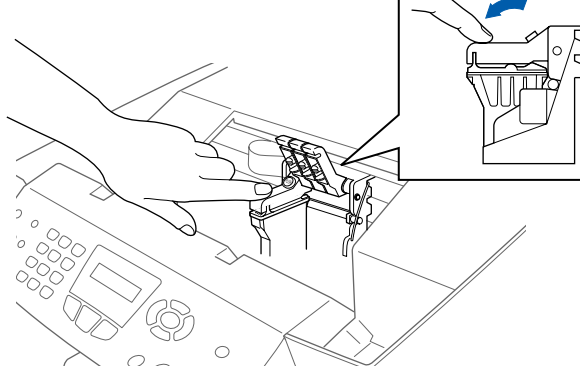

- **9** Gentag Trin 5 til 8 for at installere hver farveblækpatron. Sørg for, at farverne passer til blækpatronernes låg.
- 0 Luk scannerlåget. MFC'en udfører cyklussen til hovedrengøring i ca. fire minutter.

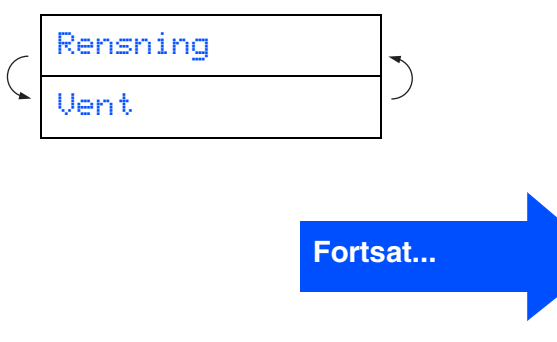

Windows Windows<sup>®</sup>

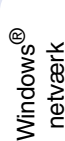

# **Trin 1 Opsætte maskinen**

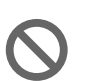

**• Fjern IKKE blækpatronerne, hvis du ikke behøver at udskifte dem. Hvis du gør dette, kan blækmængden blive reduceret, og MFC'en ved da ikke, hvor meget blæk der er tilbage i patronen.**

- **Ryst IKKE blækpatronerne. Hvis du får blæk på kroppen eller på tøjet, skal du straks vaske med sæbe eller vaskemiddel.**
- **Brother anbefaler på det kraftigste, at du ikke igen fylder blæk på de patroner, der fulgte med maskinen. Vi anbefaler også på det kraftigste, at du fortsætter med kun at bruge ægte farvepatroner af mærket Brother ved udskiftning af farvepatroner. Brug af eller forsøg på brug af potentielt inkompatible blæk og/ eller patroner i maskinen kan beskadige selve maskinen og/ eller resultere i en utilfredsstillende udskriftskvalitet. Garantien dækker ikke problemer, som skyldes anvendelse af uautoriserede tredjeparts blæk og/eller blækpatroner. Til beskyttelse af din investering og sikring af udskriftskvaliteten bør du fortsat udskifte brugte blækpatroner med ægte patroner af mærket Brother.**

■ *Hvis du blander farverne ved installation af en blækpatron på den forkerte farveposition, skal du rense printhovedet ved at køre flere rensningscyklusser, når du har korrigeret installationen. (Du kan finde yderligere oplysninger på side 13-12 "Rensning af printhovedet" i brugsanvisning.)*

- *Når du åbner en blækpatron, skal du installere den i MFC 'en og bruge den færdig inden for seks måneder efter installationen. Brug uåbnede blækpatroner i henhold til udløbsdatoen på patronpakningen.*
- *Hvis Blæk tom vises på LCD'et, når du har installeret blækpatronerne, skal du kontrollere, at blækpatronerne er installeret rigtigt.*

### <span id="page-9-0"></span>**<sup>7</sup> Check af farveblokkvalitet og justering**

1 Når rensningscyklussen er afsluttet, viser LCD'et;

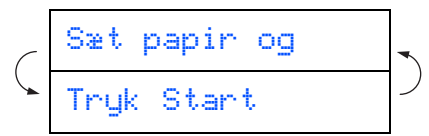

- 2 Kontroller, at papiret er lagt i papirmagasinet. Tryk på **Colour Start**.
- 3 MFC'en begynder at udskrive UDSKRIFTSKVALITET, TESTARK (kun under den første installation af blækpatron).

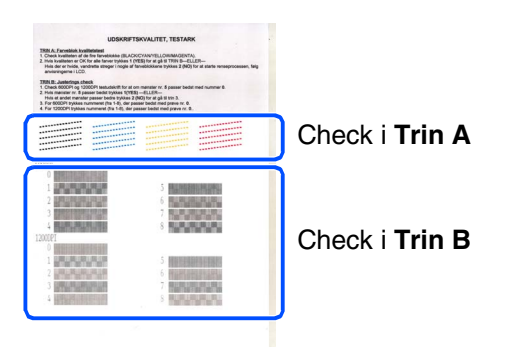

### Opsætning af Dpsætning af maskinen maskinen

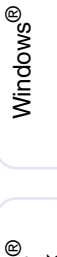

## Windows *l*índows<sup>®</sup><br>netværk

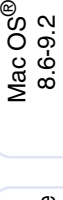

# 10.1/10.2.1 eller nyere 10.1/10.2.1 eller nyere Mac OS® X

Mac<sup>®</sup><br>netværk

netværksbrugere netværksbrugere For

### **Trin A: Kvalitetstest af farveblok**

1 LCD'et viser:

Er Trin "A" OK? 1.Ja 2.Nej

Check kvaliteten af de fire farveblokke, der dannet af de korte linjer udskrevet på arket. (SORT/CYAN/GUL/MAGENTA)

2 Hvis alle linjer er klare og tydelige, skal du trykke på tasten **på opkaldstastaturet** for at gå til **TRIN B: Justeringscheck**. ---ELLER---

Hvis der forekommer manglende korte linjer, skal du trykke på tasten 2 på opkaldstastaturet og fortsætte med 3.

OK Dårlig

----------

.............<br>.............

an di Sue ..............<br>......<sub>....</sub>... ----- -----<br>--- --------<br>------------

3 LCD'et spørger dig, om udskriftskvaliteten er OK for hver farve. Tryk på **1** eller på opkaldstastaturet.

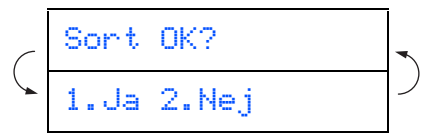

Når du har valgt  $(1)(Ja)$  eller  $(2)(Nei)$ for hver farve, viser LCD'et:

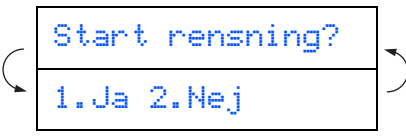

Tryk på (Ja), hvorefter MFC'en begynder på rensningen af farverne.

Tryk på **Colour Start**, når rensningen er afsluttet. MFC'er starter udskrivning af UDSKRIFTSKVALITETSARKET igen og går tilbage til det første trin i TRIN A.

## **Trin B: Justeringscheck**

**1** LCD'et viser:

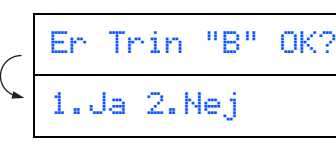

Kontroller 600 dpi- og 1200 dpitestudskriften for at se, om **Nr. 5** svarer bedst til prøven, der var OK (**Nr. 0**). Tryk på tasten **1**, hvis **Nr. 5** svarer til den.

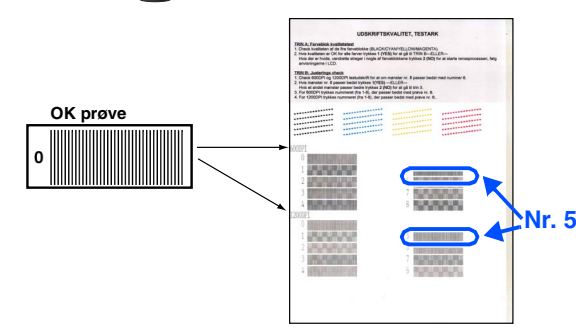

600 DPI 1200 DPI

n an an an an<br>''a '' an an an a **BELLES BELLIERTES** 

Hvis en testudskrift med et andet nummer svarer bedre til enten 600 dpi eller 1200 dpi, skal du trykke på **2** for at vælge Nej og gå til 2.

2 For 600 dpi skal du vælge det nummer fra 1 til 8, som passer bedst til prøven **Nr. 0**, og derefter indtaste det ved hjælp af opkaldstastaturet.

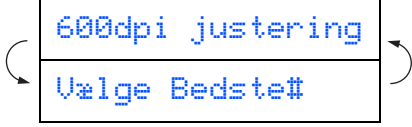

3 For 1200 dpi skal du indtaste det nummer fra 1 til 8, som passer bedst til prøven **Nr. 0**.

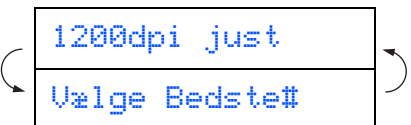

Kvalitetschecket er nu færdigt.

### **Opsætte maskinen Trin 1**

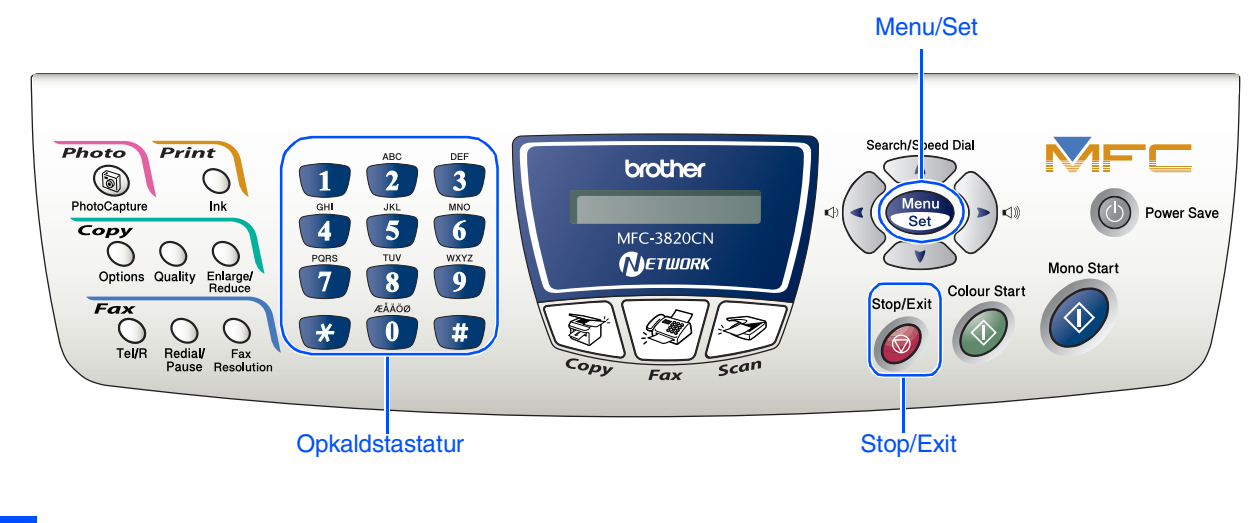

# <span id="page-11-0"></span>**8 Indstille dato og klokkeslæt**

MFC'en viser datoen og klokkeslættet og udskriver det på alle faxmeddelelser, du sender.

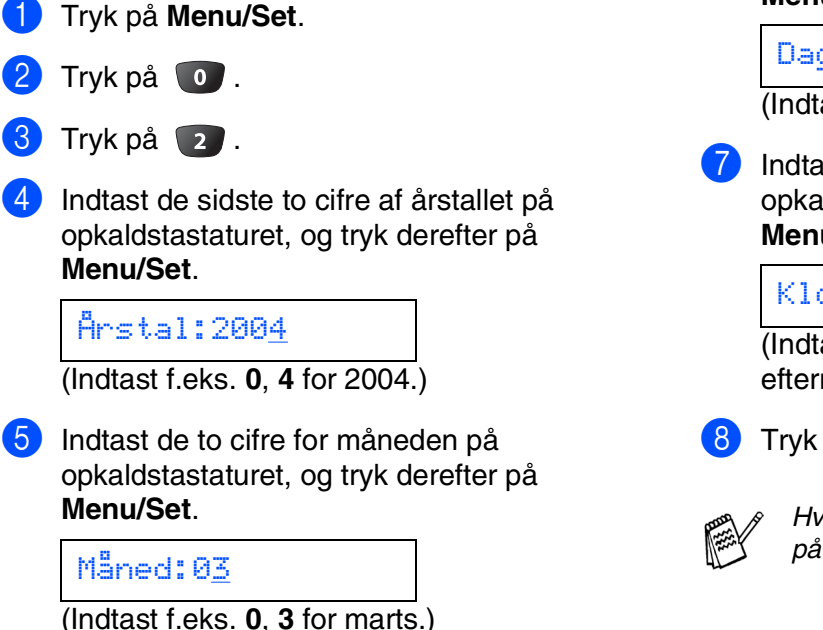

6 Indtast de sidste to cifre for dagen på opkaldstastaturet, og tryk derefter på **Menu/Set**.

### (Indtast f.eks. **0**, **1**.) Dag:01

7 Indtast klokkeslættet i 24-timers format på opkaldstastaturet, og tryk derefter på **Menu/Set**.

### Klokkeslet:15:25

(Indtast f.eks. **1**, **5**, **2**, **5** for 3:25 om eftermiddagen)

### 8 Tryk på **Stop/Exit**.

*Hvis du vil gentage fra trin 1, skal du trykke på Stop/Exit.*

## Opsætning af<br>maskinen Opsætning af maskinen

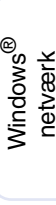

netværksbrugere

netværksbrugere

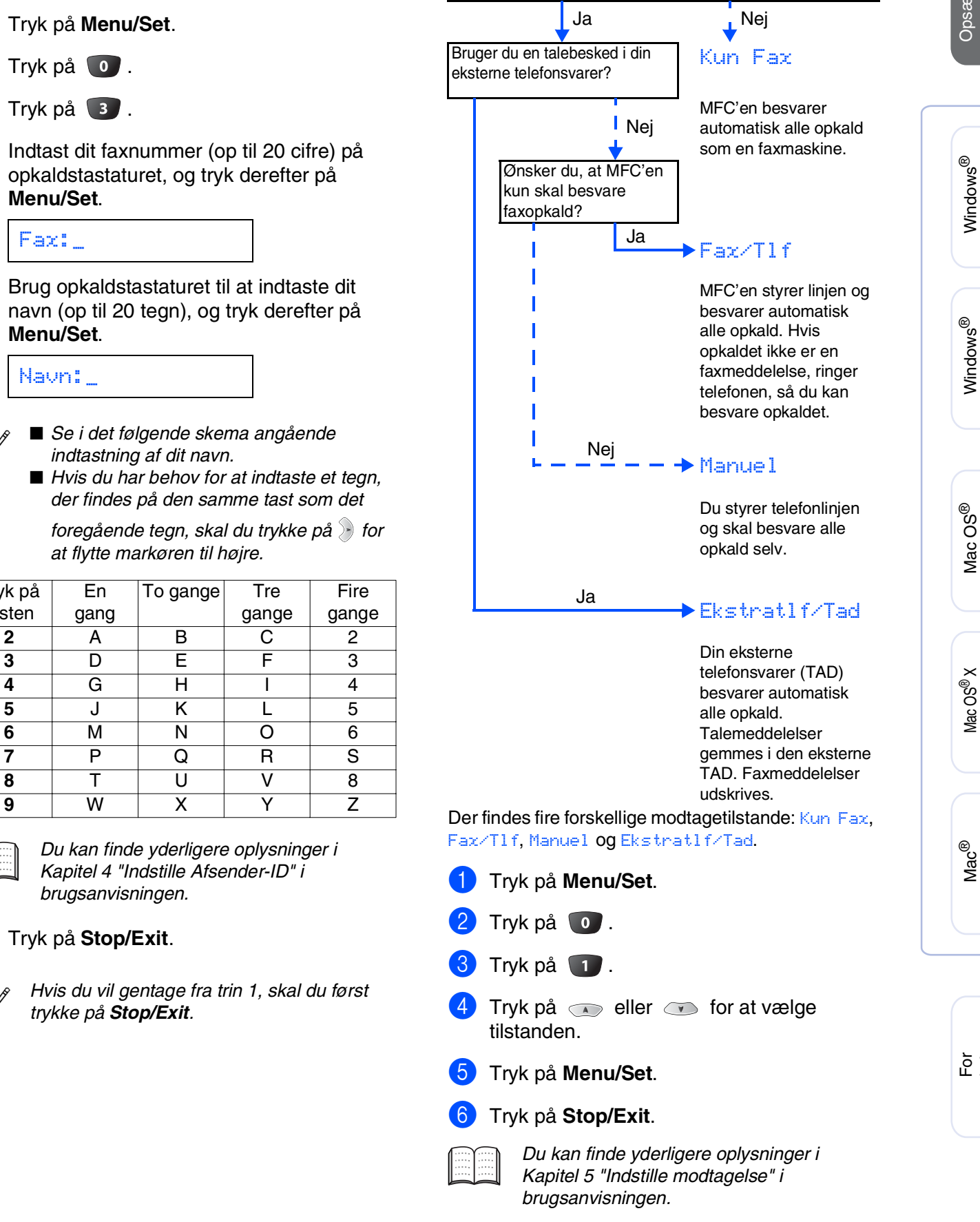

til MFC'en?

<span id="page-12-0"></span>**10 Valg af modtagetilstand**

Vil du tilslutte en ekstern telefon eller ekstern telefonsvarer

<span id="page-12-1"></span>**9 Indstille Afsender-ID**

Du bør gemme dit navn og faxnummer, så det kan blive udskrevet på alle de faxsider, du sender.

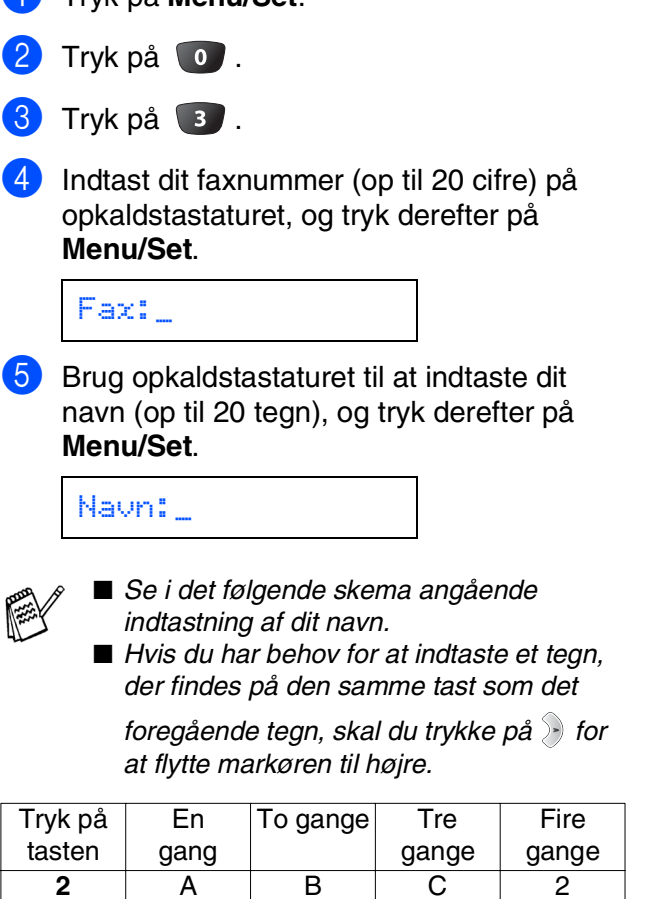

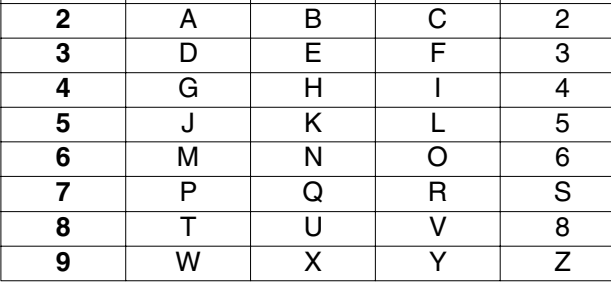

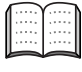

*Du kan finde yderligere oplysninger i Kapitel 4 "Indstille Afsender-ID" i brugsanvisningen.*

### 6 Tryk på **Stop/Exit**.

*trykke på Stop/Exit.*

# <span id="page-13-2"></span><span id="page-13-1"></span>**Medfølgende cd-rom (MFL-Pro Suite)**

<span id="page-13-0"></span>Cd-rom'en indeholder følgende punkter:

### Windows®

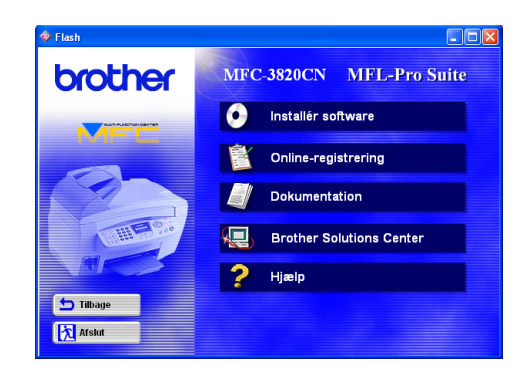

# Macintosh<sup>®</sup>

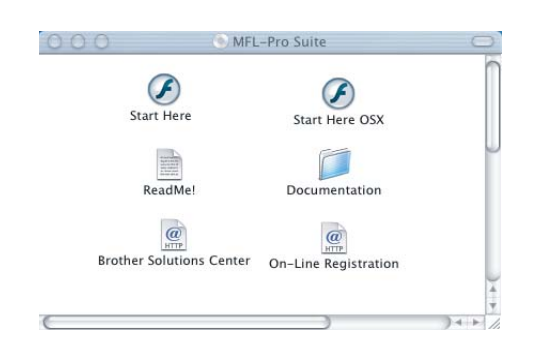

### **Installér software**

Du kan installere printeren, PC FAX Send/Receive, scannerdrivere og forskellige hjælpeprogrammer, inkl. PaperPort® og TextBridge® OCR.

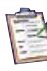

### **Online-registrering**

Du får udpeget websiden Brother Product Registration Web Page til hurtig registrering af din MFC.

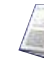

### **Dokumentation**

Få vist brugsanvisning og anden dokumentation i PDF-format. (Fremvisningsprogram inkluderet)is

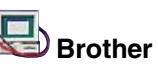

# **Brother Solutions Center**

Du kan få adgang til Brother Solutions Center, som er et websted, der indeholder information om dit Brother-produkt inkl. Ofte stillede spørgsmål (FAQs), brugsanvisning, driveropdateringer og tip til brug af maskinen.

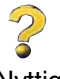

**Hjælp** Nyttige tip.

### **Start Here**

Du kan installere printerdriveren, scannerdriveren, PC-FAX Send og Presto! PageManager<sup>®</sup> til Mac  $OS^{\circledR}$  8.6 - 9.2

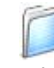

### **Documentation**

Få vist brugsanvisning og anden dokumentation i PDF-format.

## **Start Here OSX**

Du kan installere printerdriveren, scannerdriveren, PC-FAX Send, fjerninstallationsprogram og Presto! PageMnager® for Mac OS® 10.1/10.2.1 eller nyere (scanning understøttes ikke i Mac OS® 10.1).

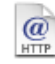

### **Brother Solutions Center**

Du kan få adgang til Brother Solutions Center, som er et websted, der indeholder information om dit Brother-produkt inkl. Ofte stillede spørgsmål (FAQs), brugsanvisning, driveropdateringer og tip til brug af maskinen.

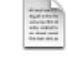

 $\circleda$ 

### **ReadMe!**

Du kan få vigtig information og fejlfindingstip.

### **On-Line Registration HTTP**

Du får udpeget websiden Brother Product Registration Web Page til hurtig registrering af din MFC.

Følg instruktionerne på denne side til dit operativsystem og grænsefladekabel.

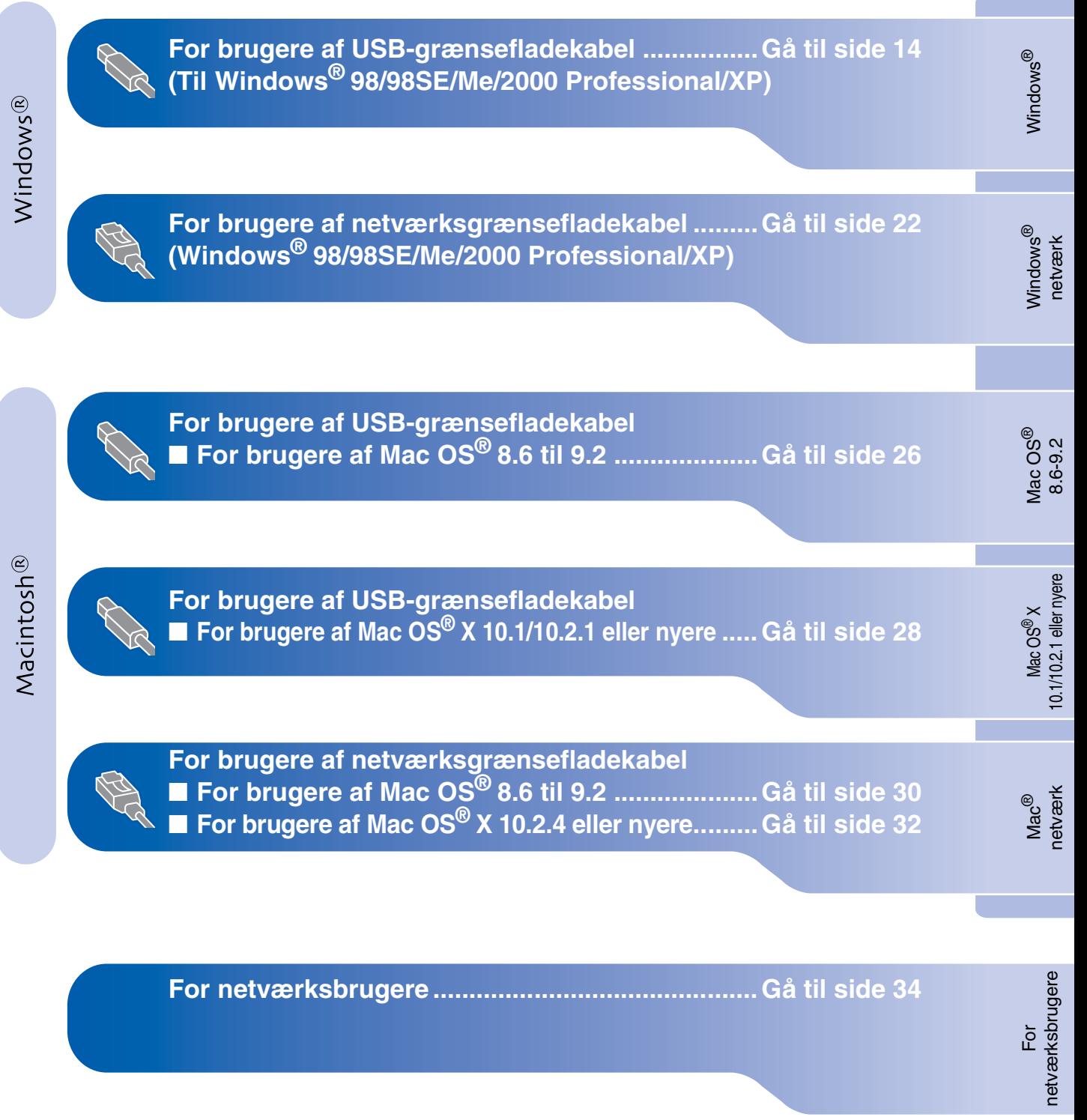

### <span id="page-15-1"></span><span id="page-15-0"></span>**For brugere af USB-grænsefladekabel (Til Windows® 98/98SE/Me/2000 Professional/XP)**

### **Sørg for, at du har udført instruktionerne fra Trin 1 ["Opsætte maskinen" på](#page-5-4)  [sider 4](#page-5-3) - 11.**

### **Hvis du bruger Windows® 2000 Professional**

For at få adgang til funktionerne i PhotoCapture Center™ fra din computer kan det være nødvendigt at installere en opdatering af Windows<sup>®</sup> 2000 først.

Installer opdateringen til Windows® 2000 fra installationsprogrammet til MFL-Pro Suite. Du kan installere den ved at følge nedenstående trin:

- 1. Følg installationstrinnene fra  $\bigoplus$  til  $\bigodot$ .
- 2. Klik på **OK** for at starte installationen af opdateringen.
- 3. Klik på **OK** for at genstarte computeren.
- 4. Når computeren genstartes, fortsætter installationen automatisk.

*Hvis installationen ikke fortsætter automatisk, skal du åbne installationsmenuen i MFL-Pro Suite igen ved at dobbeltklikke på programmet setup.exe på Brother cd-rom'en og fortsætte fra Trin* 4 *for at installere MFL-Pro Suite.*

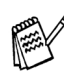

*Check, at der ikke er installeret mediekort i mediedrevet i MFC'en.*

<span id="page-15-2"></span>**1** Sluk, og tag netledningen ud af stikkontakten, og afbryd forbindelsen mellem maskinen og din computer, hvis du allerede har forbundet dem med et grænsefladekabel.

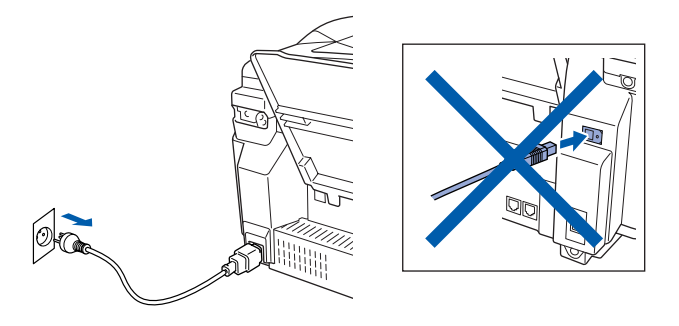

- Tænd computeren. (Med Windows® 2000 Professional/XP skal du logge på som administrator.)
- 3 Sæt den medfølgende cd i cd-rom-drevet. Hvis du får vist skærmbilledet med modelnavnet, skal du vælge din maskine. Hvis du får vist sprogskærmbilledet, skal du vælge dit sprog.

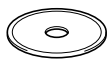

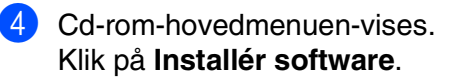

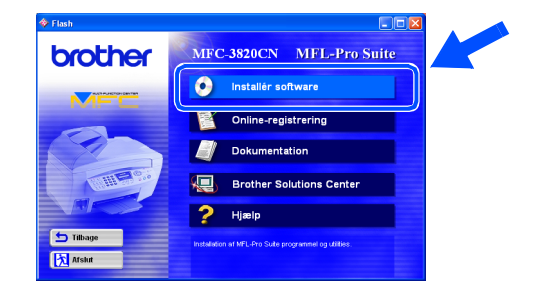

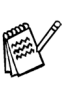

*Hvis dette vindue ikke vises, skal du bruge Windows® Stifinder til at køre programmet setup.exe fra rodmappen på Brother cd-rom'en.*

For netværksbrugere

netværksbrugere

5 Klik på **MFL-Pro Suite** i Hovedprogram.

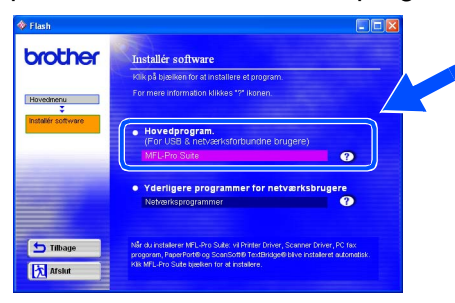

*MFL-Pro Suite indeholder printerdriver, scannerdriver, ScanSoft*® *PaperPort*®*, ScanSoft*® *TextBridge*®*, PC-FAX-software, Fjernopsætning og TrueType-skrifttyper. PaperPort*® *er et* 

*dokumenthåndteringsprogram til visning af indscannede originaler. ScanSoft*® *TextBridge*®*, der er integreret i PaperPort*®*, er et OCR-program, som konverterer et billede til tekst og sætter det ind i dit standard tekstbehandlingsprogram.*

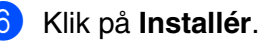

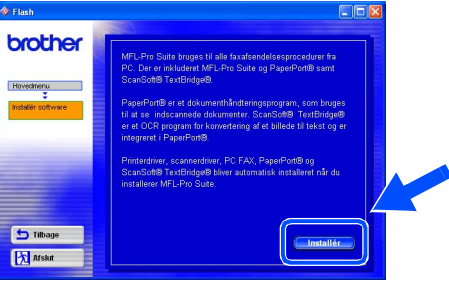

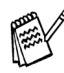

*Hvis du får vist følgende skærmbillede, skal du klikke på OK for at installere opdateringerne til Windows®. Når opdateringerne er installeret, genstartes din pc muligvis.* 

*Bemærk! Hvis computeren genstartes, fortsætter installationen automatisk.*

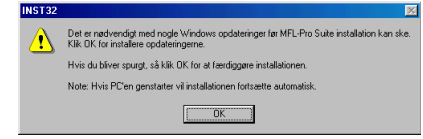

*Hvis installationen ikke fortsætter automatisk, skal du åbne installationsmenuen igen ved at dobbeltklikke på programmet setup.exe i rodmappen på Brother cd-rom'en og fortsætte fra Trin* 4*.*

Når vinduet PaperPort® 8.0 SE Setup vises, skal du klikke på **Næste**.

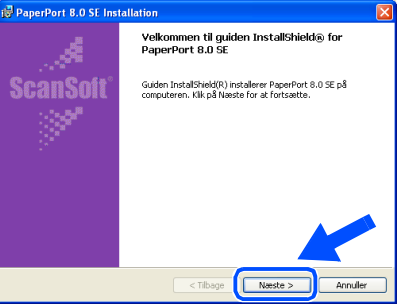

Når du har læst og godkendt ScanSoft<sup>®</sup>licensaftalen, skal du indtaste dine brugeroplysninger og klikke på **Næste**.

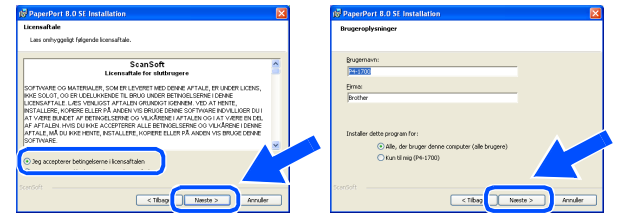

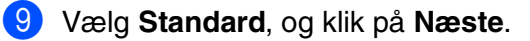

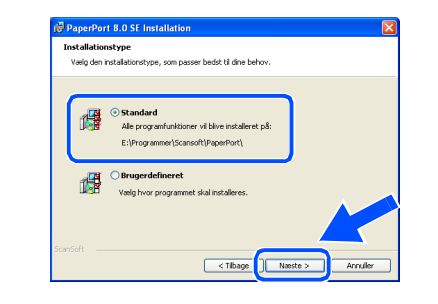

0 Klik på **Installer**, hvorefter PaperPort® installeres på computeren.

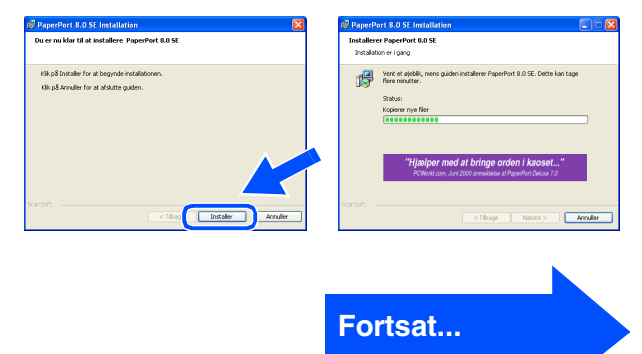

### **For brugere af USB grænsefladekabel (for Windows® 98/98SE/Me/2000 Professional/XP)**

**11** Når ScanSoft® -registreringsbilledet vises, skal du foretage dine valg og følge instruktionerne på skærmen.

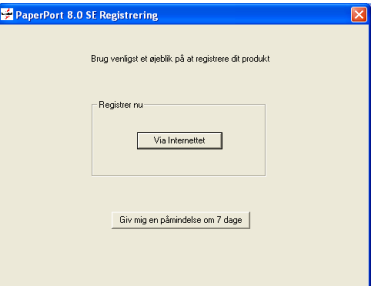

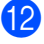

**12** Klik på **Udfør** for at afslutte installationen.

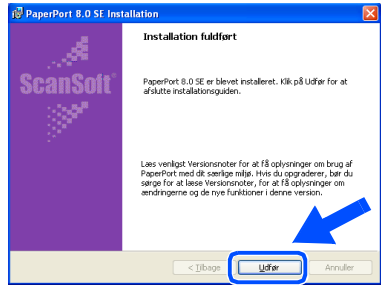

### **C** Når vinduet Brother MFL-Pro Suite Installation vises, skal du klikke på **Næste**.

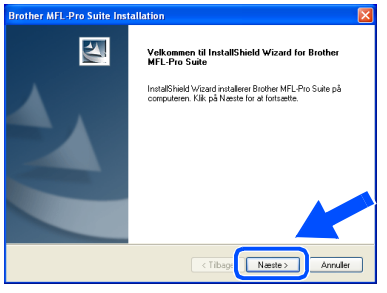

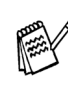

*Hvis der vises en fejlmeddelelse på dette sted i installationen, skal du først fjerne den. I menuen Start skal du vælge Programmer, Brother, MFL-Pro Suite, Fjern program og derefter følge instruktionerne på skærmen.*

14 Når vinduet med Licensaftale vises, skal du klikke på **Ja**, hvis du accepterer den, og gå videre til det næste skærmbillede.

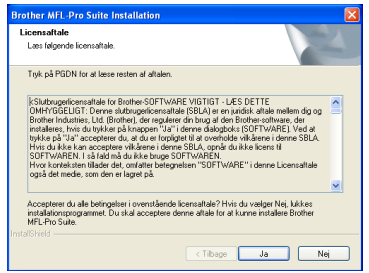

E Vælg **Lokalt Interface**, og klik derefter på **Næste**.

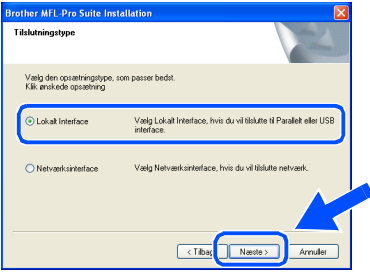

F Vælg **Standard**, og klik derefter på **Næste**. Programfilerne kopieres og installeres på computeren.

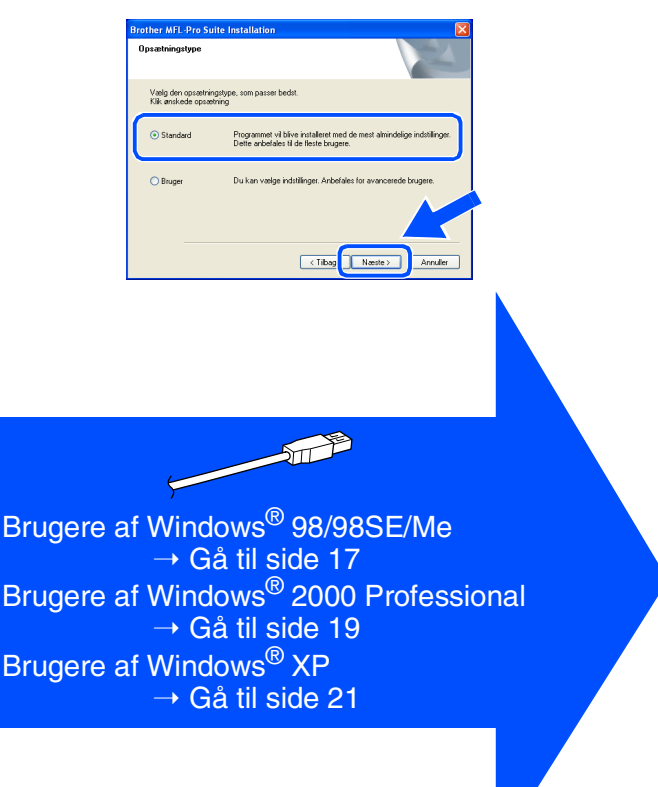

For netværksbrugere

netværksbrugere

# Windows®

# <span id="page-18-1"></span><span id="page-18-0"></span>**Kun for brugere af Windows® 98/98SE/Me**

### **Sørg for at følge instruktionerne i <b>1** til **1** på [sider 14](#page-15-2) - 16.

G Når dette skærmbillede vises, skal du forbinde USB-grænsefladekablet til din pc, og derefter forbinde det til MFC'en.

Tænd maskinen ved at sætte elledningen i.

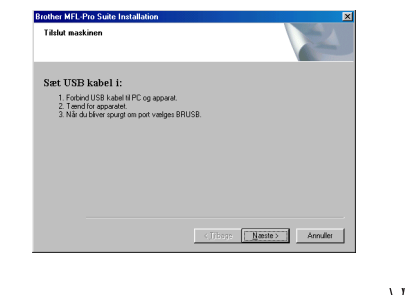

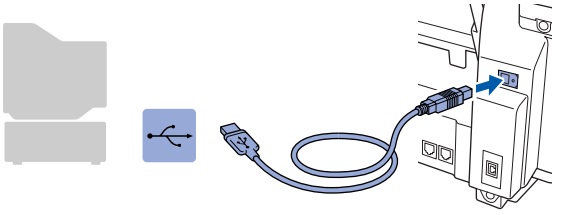

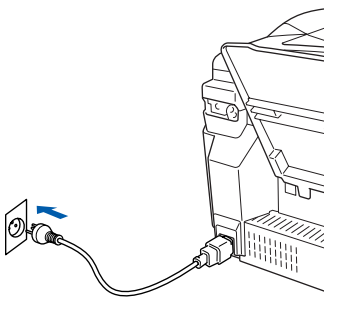

Det varer nogle få sekunder, før installationsskærmbilledet vises. Installationen af Brother-driverne starter automatisk. Følg instruktionerne på skærmen.

**18** Vælg BRUSB: USB Printer Port, og klik derefter på **Næste**.

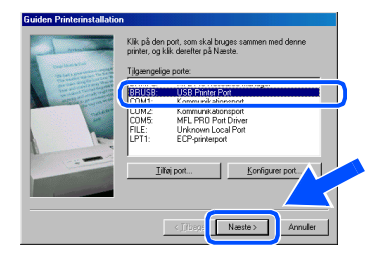

<sup>19</sup> Acceptér standardprinternavnet ved at vælge **Ja**, og derefter klikke på **Næste**.

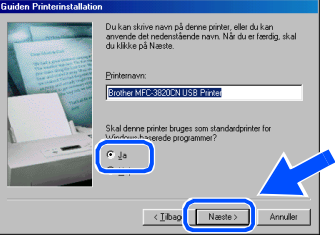

J Vælg **Ja (anbefales)**, og klik derefter på **Udfør**. Der udskrives en testside, så du kan kontrollere udskriftskvaliteten.

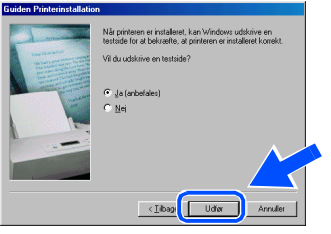

Hvis testsiden udskrives korrekt, skal du klikke på **Ja**. Hvis du klikker på **Nej**, skal du følge meddelelserne på skærmen for at løse problemet.

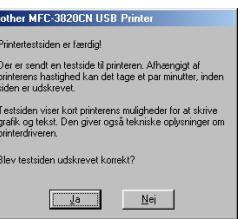

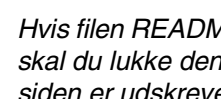

*Hvis filen README, der vises i trin* L *vises, skal du lukke den og klikke på Udfør, når siden er udskrevet.*

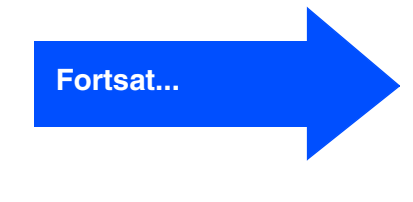

Windows Windows<sup>®</sup>

### **For brugere af USB-grænsefladekabel (Til Windows® 98/98SE/Me/2000 Professional/XP)**

22 README filen vises. Læs denne fil angående fejlfindingsoplysninger, og luk den derefter for at fortsætte installationen.

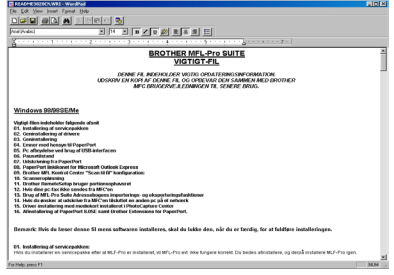

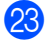

**23** Klik på Udfør for at genstarte computeren.

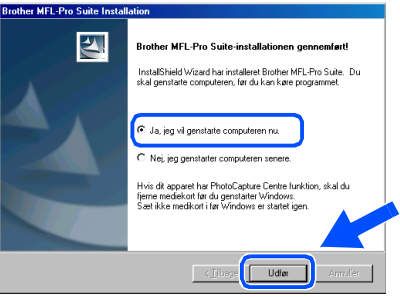

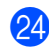

24 Når computeren er genstartet, skal du klikke på **Ja** for at få startet Control Center, hver gang Windows® startes. Kontrol Center vises som et ikon på proceslinjen. Hvis du klikker på **Nej**, deaktiveres Scantasterne på MFC'en.

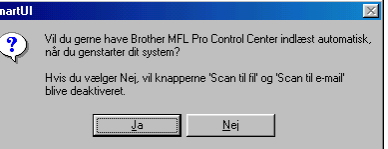

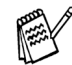

*Selvom du vælger Nej, kan du senere starte Brother Control Center for at bruge tasten Scan ved at dobbeltklikke på ikonet Smart UI på skrivebordet. Herved startes Brother Control Center på proceslinjen. Se Automatisk start af Brother Control Center, Kapitel 4 i dokumentationen (brugsanvisning software) på cd-rom'en.*

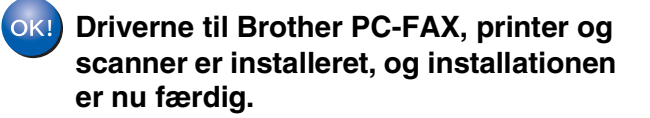

For netværksbrugere

netværksbrugere

Windows®

# <span id="page-20-1"></span><span id="page-20-0"></span>**Kun for brugere af Windows® 2000 Professional**

### **Sørg for at følge instruktionerne i <b>1** til **1** på [sider 14](#page-15-2) - 16.

G Når dette skærmbillede vises, skal du forbinde USB-grænsefladekablet til din pc, og derefter forbinde det til MFC'en.

> **Double Charles**  $rac{1}{1}$

> > Sæt USB kabel i: EL USB KaDEI I:<br>1. Forbind USB kabel til PC og appara<br>2. Tænd for apparatet.

Tænd maskinen ved at sætte elledningen i.

 $\leftarrow$  [Thage  $\sqrt{\frac{N}{2}}$  | Annullet

### **18** Hvis dialogboksene **Digital signatur blev ikke fundet** vises, skal du klikke på **Ja** for at installere driveren.

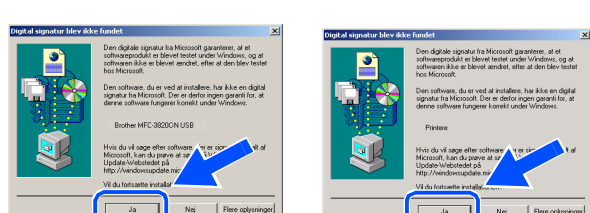

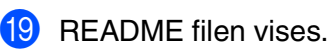

Læs denne fil angående fejlfindingsoplysninger, og luk den derefter for at fortsætte installationen.

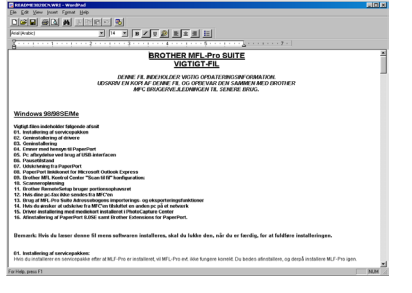

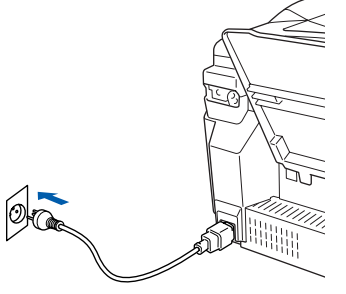

Det varer nogle få sekunder, før installationsskærmbilledet vises. Installationen af Brother-driverne starter automatisk. Følg instruktionerne på skærmen.

20 Klik på Udfør for at genstarte computeren.

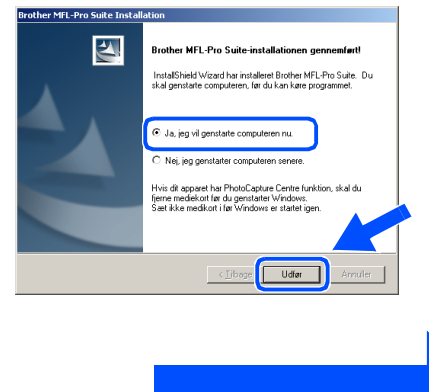

**Fortsat...**

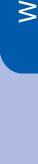

### **For brugere af USB-grænsefladekabel (Til Windows® 98/98SE/Me/2000 Professional/XP)**

21 Når computeren er genstartet, skal du klikke på **Ja** for at få startet Control Center, hver gang Windows® startes. Kontrol Center vises som et ikon på proceslinjen. Hvis du klikker på **Nej**, deaktiveres Scantasterne på MFC'en.

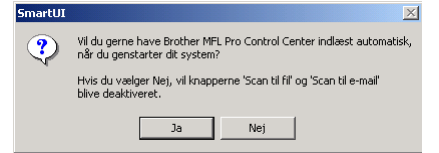

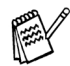

*Selvom du vælger Nej, kan du senere starte Brother Control Center for at bruge tasten Scan ved at dobbeltklikke på ikonet Smart UI på skrivebordet. Herved startes Brother Control Center på proceslinjen. Se Automatisk start af Brother Control Center, Kapitel 4 i dokumentationen (Brugsanvisning til software) på cd-rom'en.*

**Driverne til Brother PC-FAX, printer og scanner er installeret, og installationen er nu færdig.**

For netværksbrugere

netværksbrugere

Opsætte<br>maskinen maskinen

Windows Windows<sup>®</sup>

# <span id="page-22-1"></span><span id="page-22-0"></span>**Kun for brugere af Windows® XP**

### **Sørg for at følge instruktionerne i** 1 **til** F **på [sider 14](#page-15-2) - 16.**

G Når dette skærmbillede vises, skal du forbinde USB-grænsefladekablet til din pc, og derefter forbinde det til MFC'en.

Sæt USB kabel i

al RPD on annun r. romand user kalen in mu og apparet.<br>2. Tænd for apparetet.<br>3. Vent på at installationsprocessen fortsætt.<br>\* Nogle vinduer vil åbnes og lukkes under.

# Tænd maskinen ved at sætte elledningen i.

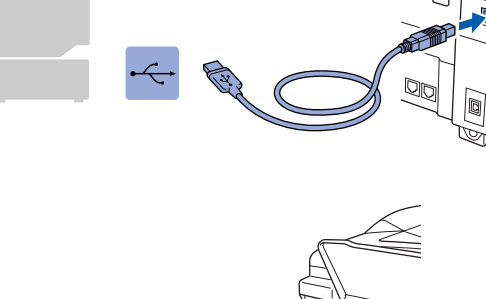

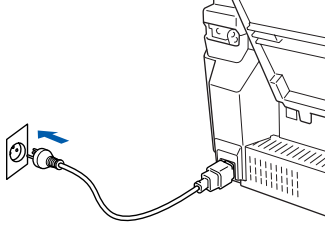

Det varer nogle få sekunder, før installationsskærmbilledet vises. Installationen af Brother-driverne starter automatisk. Installationsskærmbillederne vises et ad gangen, så vent lidt.

**18** README filen vises.

Læs denne fil angående fejlfindingsoplysninger, og luk den derefter for at fortsætte installationen.

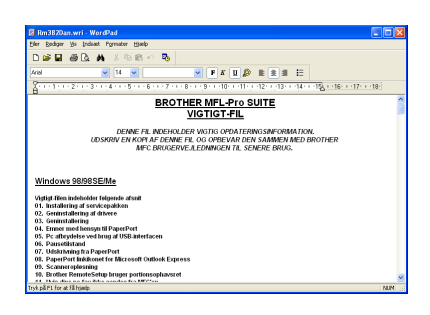

**IS** Klik på **Udfør** for at genstarte computeren.

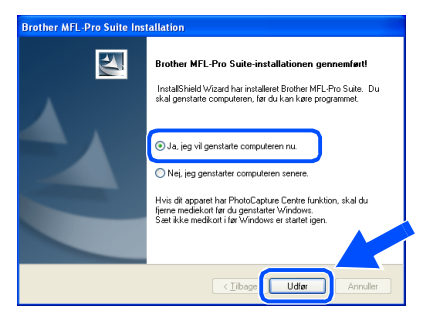

**Driverne til Brother PC-FAX, printer og scanner er installeret, og installationen er nu færdig.**

 $OK!$ 

### <span id="page-23-1"></span><span id="page-23-0"></span>**For brugere af netværksgrænsefladekabel (for Windows® 98/98SE/Me/2000 Professional/XP)**

### **Sørg for, at du har udført instruktionerne fra Trin 1 ["Opsætte maskinen" på](#page-5-5)  [sider 4](#page-5-3) - 11.**

Før installation skal du deaktivere din personlige firewall-software (f.eks. Firewall til Internetforbindelse i Windows XP). Når du er sikker på, at du kan udskrive, skal du genstarte din personlige firewallsoftware igen.

1 Tilslut netværkskablet til MFC'en, og tilslut det derefter til en ledig port på din hub. Tænd maskinen ved at sætte elledningen i.

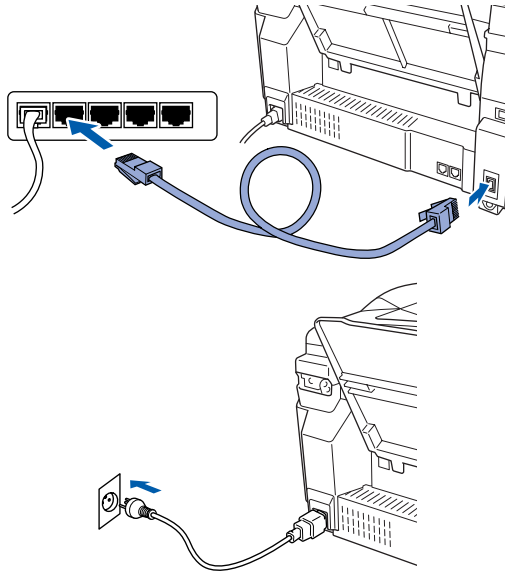

- Tænd computeren. (Med Windows® 2000 Professional/XP skal du logge på som administrator.)
- **3** Sæt den medfølgende cd i cd-rom-drevet. Hvis du får vist skærmbilledet med modelnavnet, skal du vælge din maskine. Hvis du får vist sprogskærmbilledet, skal du vælge dit sprog.

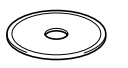

Cd-rom-hovedmenuen-vises. Klik på **Installér software**.

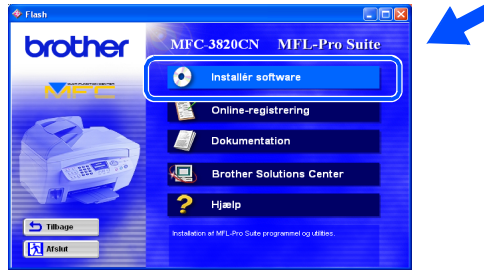

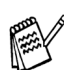

*Hvis dette vindue ikke vises, skal du bruge Windows® Stifinder til at køre programmet setup.exe fra rodmappen på Brother cdrom'en.*

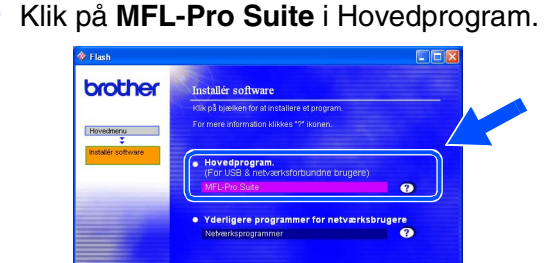

*MFL-Pro Suite indeholder Netværksprinterdriver, Netværksscannerdriver, ScanSoft*® *PaperPort*®*, ScanSoft*® *TextBridge*®*, netværks PC-FAX Send-software, og TrueType-skrifttyper. PaperPort*® *er et dokumenthåndteringsprogram til visning af indscannede originaler. ScanSoft*® *TextBridge*®*, der er integreret i PaperPort*®*, er et OCR-program, som konverterer et billede til tekst og sætter det ind i dit standard tekstbehandlingsprogram.*

### 6 Klik på **Installér**.

**S** Tilba **X** Afslut

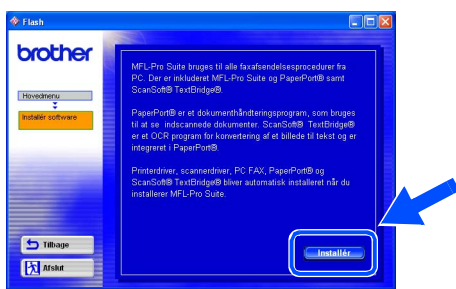

*Hvis du får vist følgende skærmbillede, skal du klikke på OK for at installere opdateringerne til Windows®. Når opdateringerne er installeret, genstartes din pc muligvis.* 

*Bemærk! Hvis computeren genstartes, fortsætter installationen automatisk.*

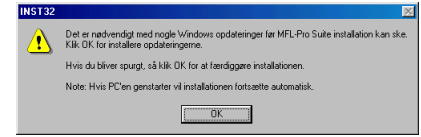

*Hvis installationen ikke fortsætter automatisk, skal du åbne installationsmenuen igen ved at dobbeltklikke på programmet setup.exe i rodmappen på Brother cd-rom'en og fortsætte fra Trin* 4*.*

For netværksbrugere

netværksbrugere

Installere driveren og softwaren

Installere driveren og softwaren

Windows

netværk

®

Når vinduet PaperPort<sup>®</sup> 8.0 SE Setup vises, skal du klikke på **Næste**.

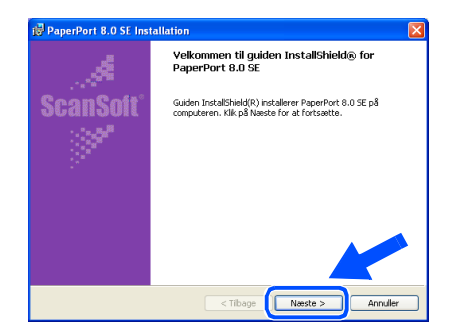

8 Når du har læst og godkendt ScanSoft<sup>®</sup>licensaftalen, skal du indtaste dine brugeroplysninger og klikke på **Næste**.

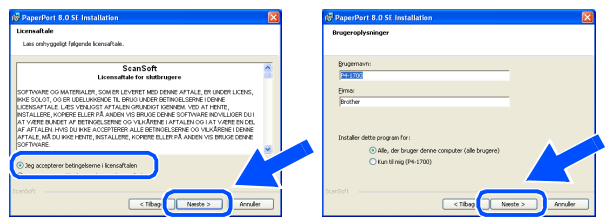

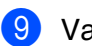

### 9 Vælg **Standard**, og klik på **Næste**.

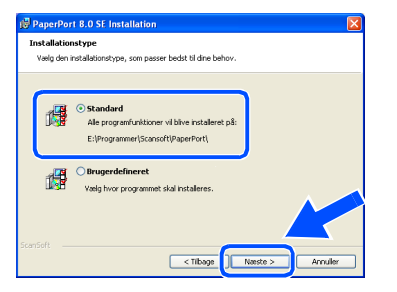

0 Klik på **Installer**, hvorefter PaperPort® installeres på computeren.

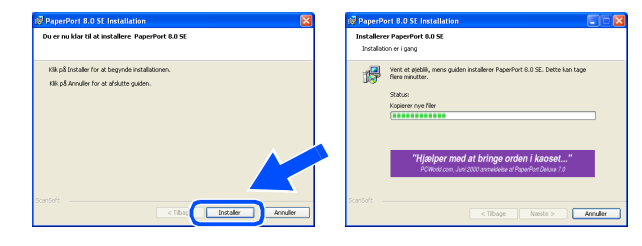

11 Når ScanSoft® -registreringsbilledet vises, skal du foretage dine valg og følge instruktionerne på skærmen.

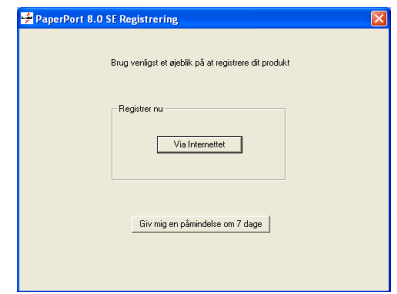

**12** Klik på **Udfør** for at afslutte installationen.

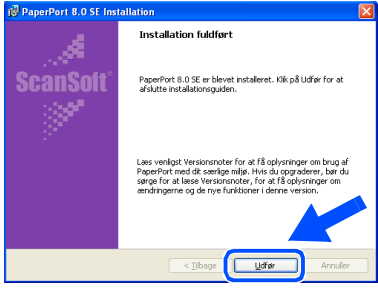

**63** Når vinduet Brother MFL-Pro Suite Installation vises, skal du klikke på **Næste**.

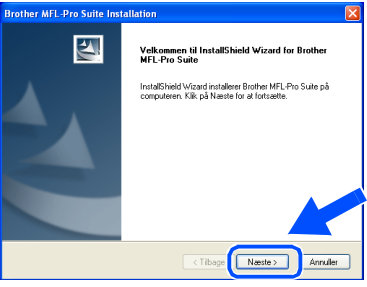

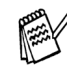

*Hvis der vises en fejlmeddelelse på dette sted i installationen, skal du først fjerne den. I menuen Start skal du vælge Programmer, Brother, MFL-Pro Suite, Fjern program og derefter følge instruktionerne på skærmen.*

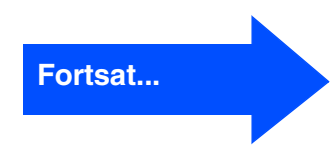

### **For brugere af netværksgrænsefladekabel (for Windows® 98/98SE/Me/2000 Professional/XP)**

14 Når vinduet med Licensaftale vises, skal du klikke på **Ja**, hvis du accepterer den, og gå videre til det næste skærmbillede.

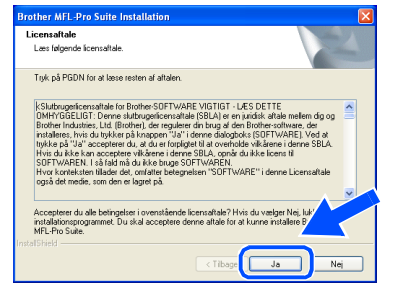

E Vælg **Netværksinterface**, og klik derefter på **Næste**.

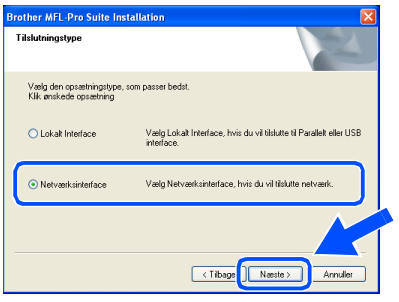

F Vælg **Standard**, og klik derefter på **Næste**. Programfilerne kopieres til computeren.

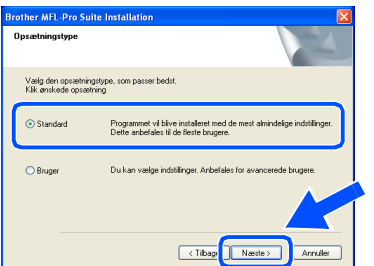

G Vælg **Søg netværket for enheder, og vælg fra en liste med de fundne enheder (Anbefalet)**, og klik derefte på **Næste**.

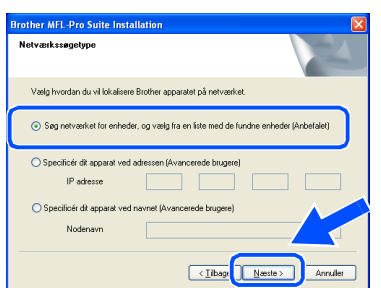

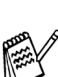

*Hvis du får vist følgende skærmbillede, skal du klikke på OK.*

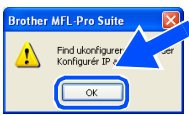

**18** Hvis MFC'en ikke er konfigureret til dit netværk: Vælg den ikke-konfigurerede enhed i listen, og klik derefter på **Næste**. → **Gå til** I

Hvis maskinen er konfigureret til dit netværk:

Vælg maskinen i listen, og klik derefter på **Næste. → Gå til 22** 

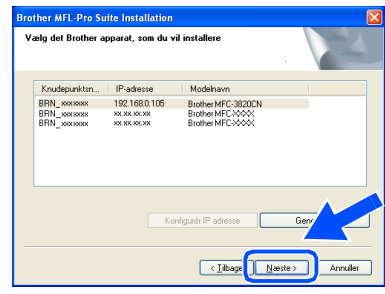

I Klik på **Konfigurér IP adresse**.

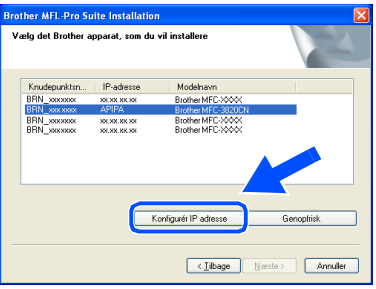

20 Indtast den rigtige IP-adresse for dit netværk, og klik derefter på **OK**.

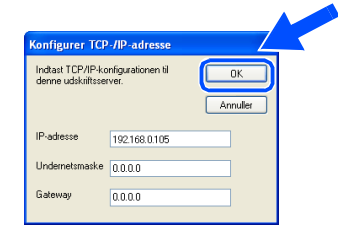

(Indtast f.eks. 192.168.0.105 som IP-adresse)

netværksbrugere netværksbrugereFor

# Klik på Næste.

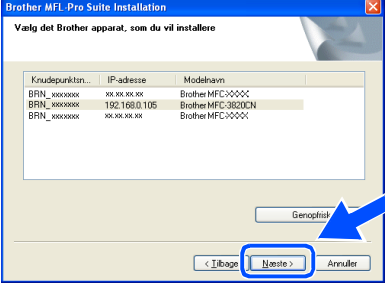

*Yderligere oplysninger om netværkskonfiguration finder du i Brugsanvisning til netværk på cd-rom'en.*

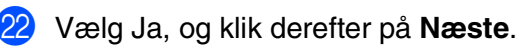

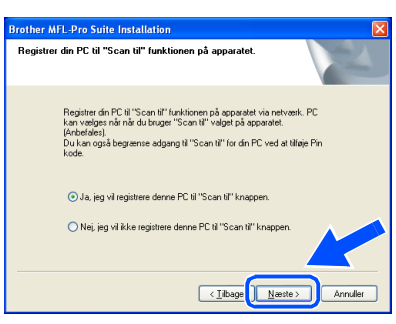

M Klik på **Næste**, eller indtast det navn, du vil have vist på LCD'et for din pc, og klik derefter på **Næste**. Standardnavnet er navnet på din pc.

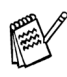

*Du kan undgå at modtage uønskede dokumenter ved at indstille en 4-cifret PINkode. Selvom du vælger Nej, kan du senere starte* 

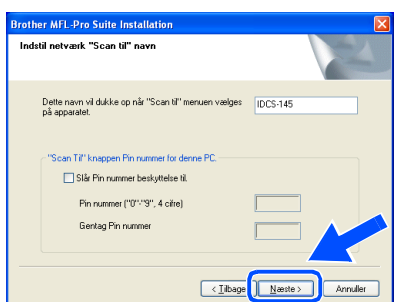

Vent på at vinduet åbnes.

24 README filen vises.

Læs denne fil angående fejlfindingsoplysninger, og luk den derefter for at fortsætte installationen.

Klik på **Udfør** for at genstarte computeren.

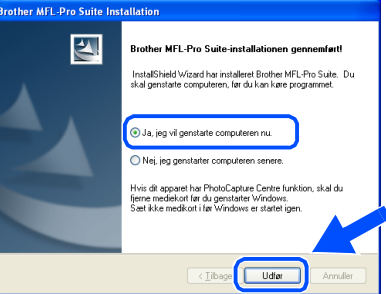

Brugere af Windows® 98/98SE/Me/2000 skal følge Trin 26.

- **Kun for brugere af Windows® XP**  $OKI)$ **Driverne til Brother Netværks-PC-FAX Send, netværksprinter og netværksscanner samt Network PhotoCapture Center er installeret, og installationen er nu færdig.**
- 26 Når computeren er genstartet, skal du klikke på **Ja** for at få startet Control Center, hver gang Windows® startes. Kontrol Center vises som et ikon på proceslinjen. Hvis du klikker på **Nej**, deaktiveres Scantasterne på maskinen.

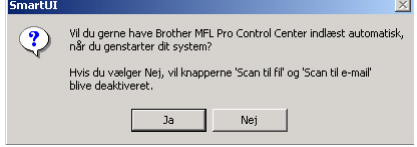

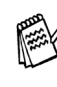

*Brother Control Center for at bruge tasten Scan ved at dobbeltklikke på ikonet Smart UI på skrivebordet. Herved startes Brother Control Center på proceslinjen. Se Automatisk start af Brother Control Center, Kapitel 4 i dokumentationen (brugsanvisning software) på cd-rom'en.*

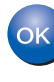

**For brugere af Windows® 98/Me/2000 Driverne til Brother Netværks-PC-FAX Send, netværksprinter og netværksscanner samt Network PhotoCapture Center er installeret, og installationen er nu færdig.**

# <span id="page-27-0"></span>**For brugere af USB-grænsefladekabel**

# <span id="page-27-1"></span>**For brugere af Mac OS® 8.6 til 9.2**

### **Sørg for, at du har udført instruktionerne fra Trin 1 ["Opsætte maskinen" på](#page-5-5)  [sider 4](#page-5-3) - 11.**

**1** Sluk, og tag netledningen ud af stikkontakten, og afbryd forbindelsen mellem maskinen og din Macintosh®, hvis du allerede har forbundet dem med et grænsefladekabel.

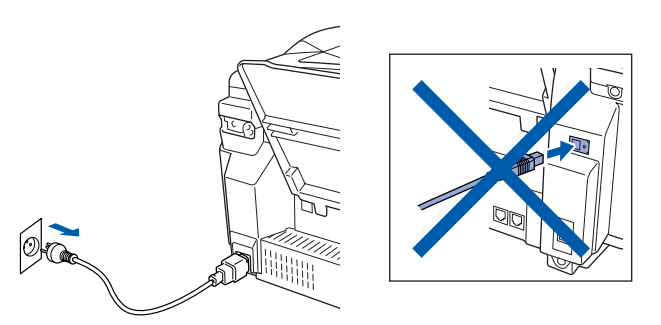

- Tænd din Macintosh<sup>®</sup>.
- 3 Sæt den medfølgende cd i cd-rom-drevet.

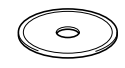

4 Dobbeltklik på ikonet **Start Here** for at installere printer-, scanner- og PC-FAX Send-driveren. Hvis du får vist sprogskærmbilledet, skal du vælge dit sprog.

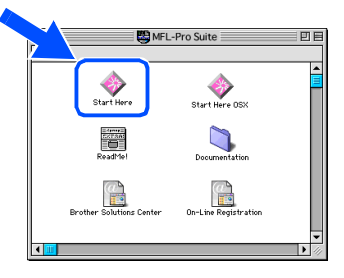

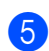

5 Klik på **MFL-Pro Suite** for at installere.

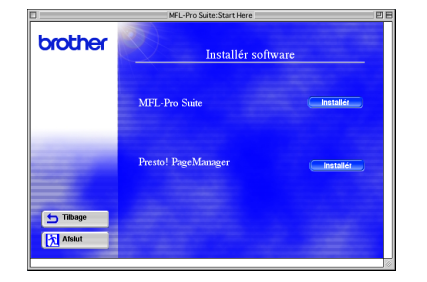

6 Følg instruktionerne på skærmen, og genstart din Macintosh®.

7 Forbind USB-grænsefladekablet til din Macintosh®, og forbind det derefter til maskinen.

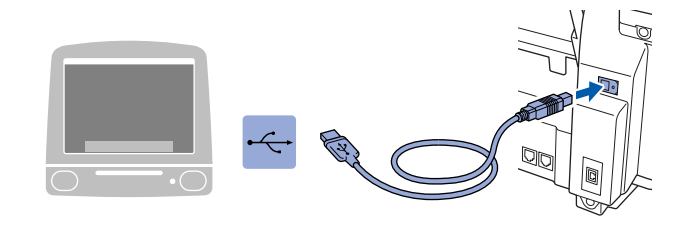

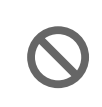

**Du må ikke forbinde maskinen til en USB-port på et tastatur eller en USBhub uden strømforsyning.**

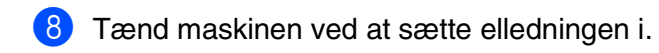

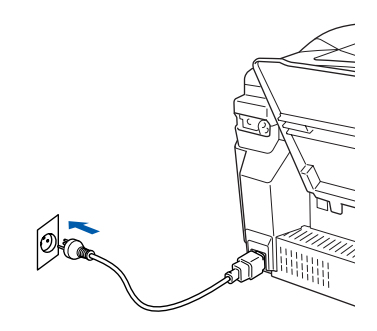

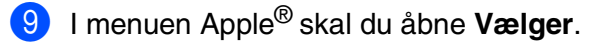

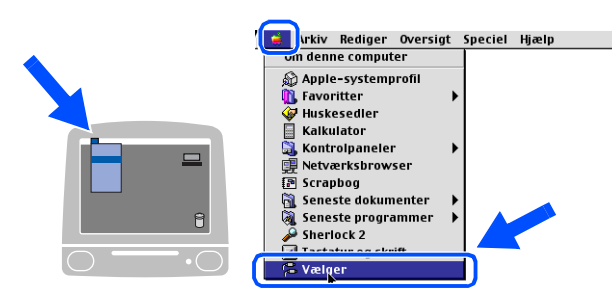

### Macintosh<sup>®</sup>

0 Klik på ikonet **Brother Ink**, som du har installeret. I højre side af **Vælger** skal du vælge den printer, som du vil udskrive på. Luk **Vælger** .

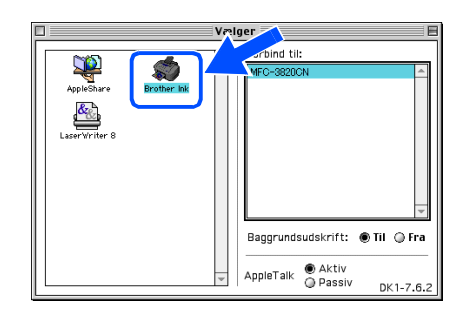

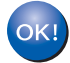

### **Driverne til Brother PC-FAX Send, printer og scanner er installeret.**

**T** Hvis du vil installere Presto! PageManager®, skal du klikke på ikonet **Presto! PageManager®** og følge instruktionerne på skærmen.

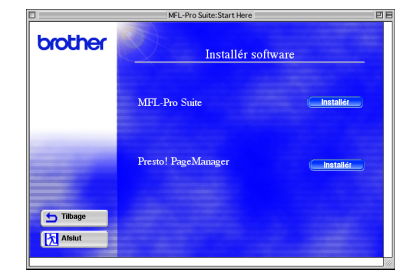

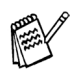

*Du kan nemt scanne, dele og organisere fotografier og dokumenter ved hjælp af Presto! PageManager®.*

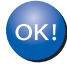

### **Presto! PageManager® er installeret, og installationen er nu færdig.**

Installere driveren og softwaren Mac OS<sup>®</sup><br>8.6-9.2

Installere driveren og softwaren

# **For brugere af USB-grænsefladekabel**

# <span id="page-29-0"></span>**For brugere af Mac OS® X 10.1/10.2.1 eller nyere**

### **Sørg for, at du har udført instruktionerne fra Trin 1 ["Opsætte maskinen" på](#page-5-5)  [sider 4](#page-5-3) - 11.**

**1** Sluk, og tag netledningen ud af stikkontakten, og afbryd forbindelsen mellem maskinen og din Macintosh®, hvis du allerede har forbundet dem med et grænsefladekabel.

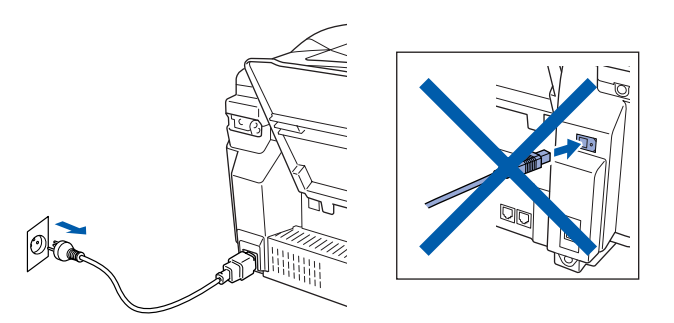

- Tænd din Macintosh<sup>®</sup>.
- 3 Sæt den medfølgende cd i cd-rom-drevet.

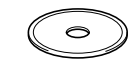

4 Dobbeltklik på mappen **Start Here OSX** for at installere printerdriveren, scannerdriveren, Brother PC-FAX Send og

fjerninstallationsprogrammet. Hvis du får vist sprogskærmbilledet, skal du vælge dit sprog.

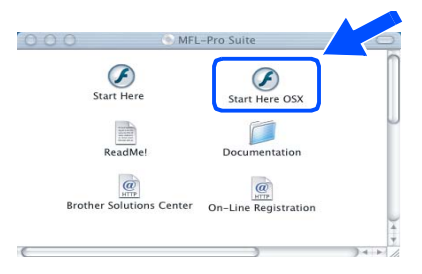

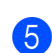

5 Klik på **MFL-Pro Suite** for at installere.

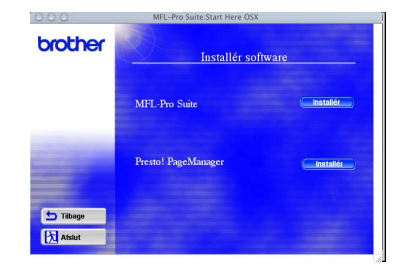

6 Følg instruktionerne på skærmen, og genstart din Macintosh®.

7 Forbind USB-grænsefladekablet til din Macintosh<sup>®</sup>, og forbind det derefter til maskinen.

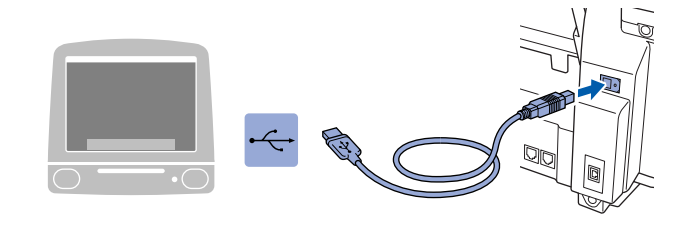

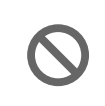

**Du må ikke forbinde maskinen til en USB-port på et tastatur eller en USBhub uden strømforsyning.**

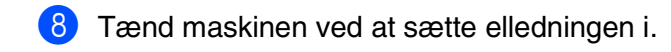

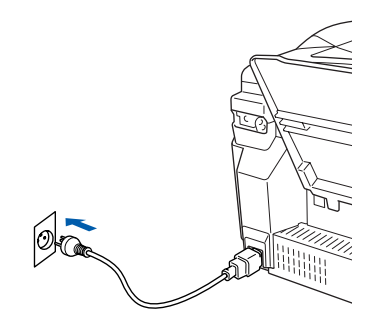

9 Vælg **Programmer** i menuen **Flyt**.

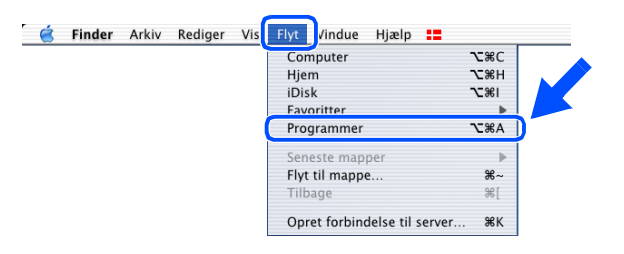

### Macintosh<sup>®</sup>

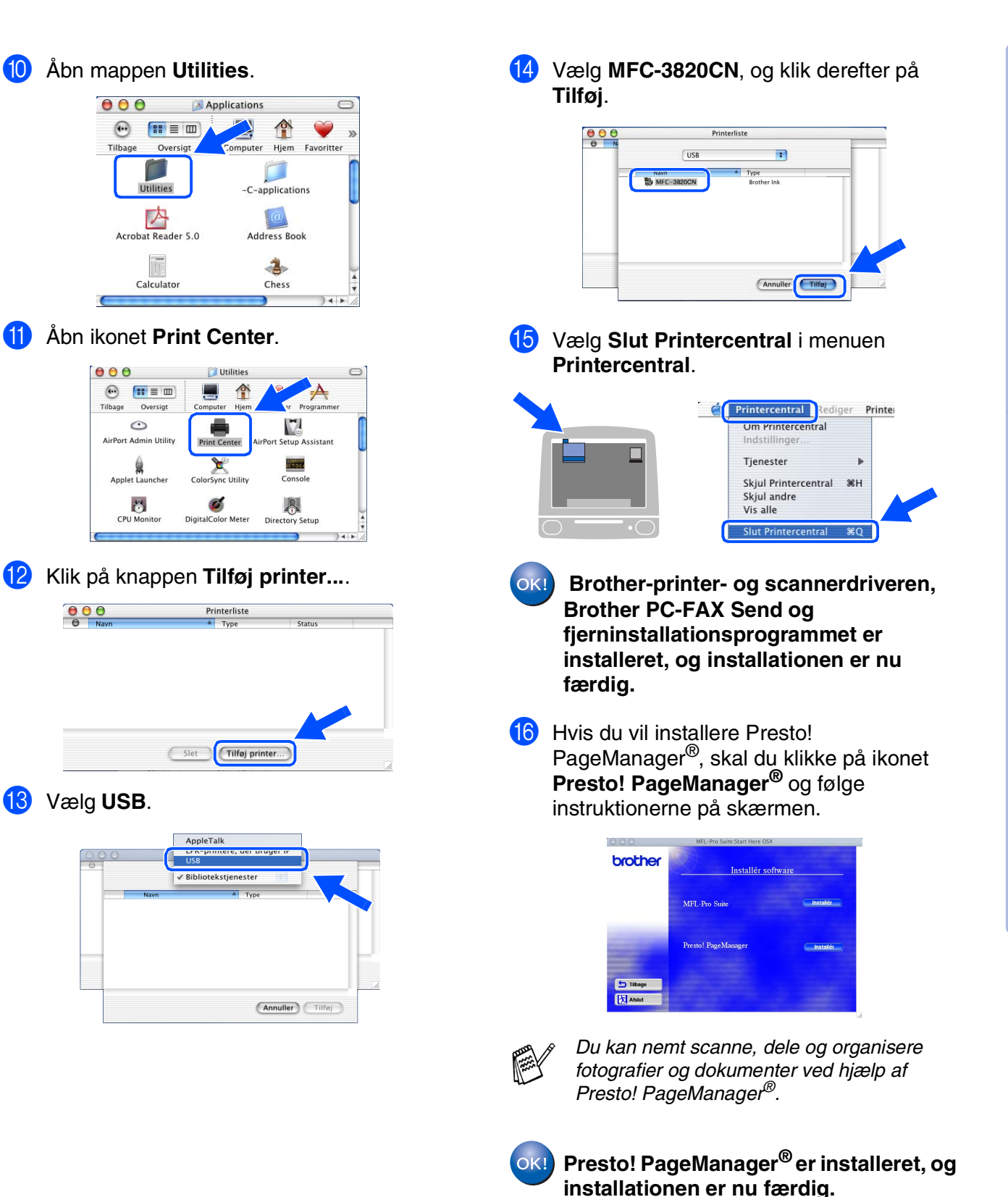

nstallere driveren og softwaren Installere driveren og softwaren

29

# <span id="page-31-0"></span>**For brugere af netværksgrænsefladekabel**

# <span id="page-31-1"></span>**For brugere af Mac OS® 8.6 til 9.2**

### **Sørg for, at du har udført instruktionerne fra Trin 1 ["Opsætte maskinen" på](#page-5-5)  [sider 4](#page-5-3) - 11.**

**1** Sluk, og tag netledningen ud af stikkontakten, og afbryd forbindelsen mellem maskinen og din Macintosh®, hvis du allerede har forbundet dem med et grænsefladekabel.

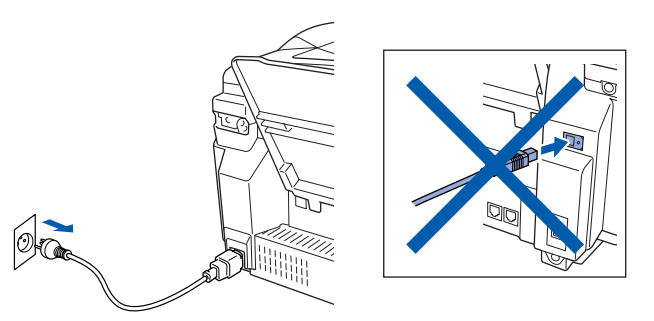

- Tænd din Macintosh<sup>®</sup>.
- 3 Sæt den medfølgende cd i cd-rom-drevet.

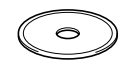

4 Dobbeltklik på ikonet **Start Here** for at installere printer-, scanner- og PC-FAX Send-driveren. Hvis du får vist sprogskærmbilledet, skal du vælge dit sprog.

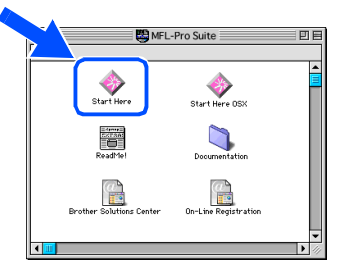

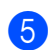

5 Klik på **MFL-Pro Suite** for at installere.

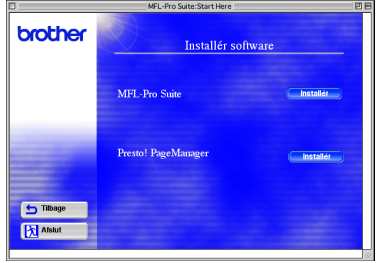

6 Følg instruktionerne på skærmen, og genstart din Macintosh®.

7 Tilslut netværksgrænsefladekablet til din printer, og tilslut det derefter til en ledig port på din hub.

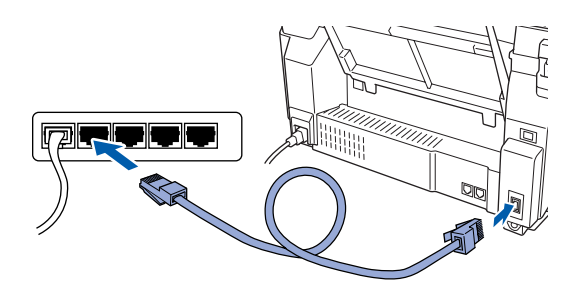

8 Tænd maskinen ved at sætte elledningen i.

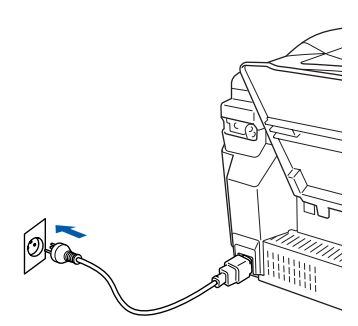

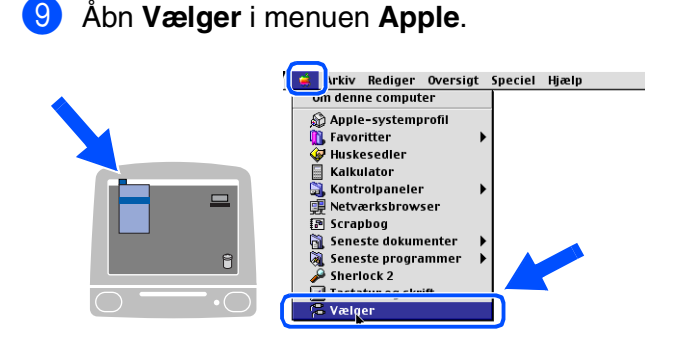

## Macintosh<sup>®</sup>

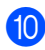

### 0 Klik på ikonet **Brother Ink (IP)**, og vælg derefter **BRN\_xxxxxx**. Luk **Vælger**.

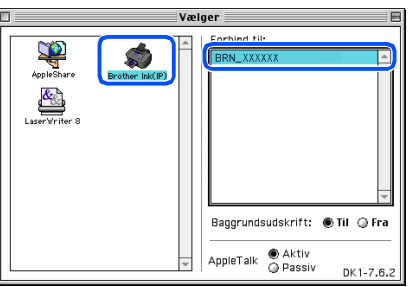

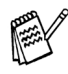

*xxxxxx er de sidste seks cifre i Ethernetadressen.*

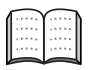

*Se Brugsanvisning til netværk, Kapitel 5 på cd-rom'en.*

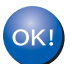

**Installationen er nu færdig.**

# **For brugere af netværksgrænsefladekabel**

# <span id="page-33-0"></span>**For brugere af Mac OS® X 10.2.4 eller nyere**

### **Sørg for, at du har udført instruktionerne fra Trin 1 ["Opsætte maskinen" på](#page-5-5)  [sider 4](#page-5-3) - 11.**

**1** Sluk, og tag netledningen ud af stikkontakten, og afbryd forbindelsen mellem maskinen og din Macintosh®, hvis du allerede har forbundet dem med et grænsefladekabel.

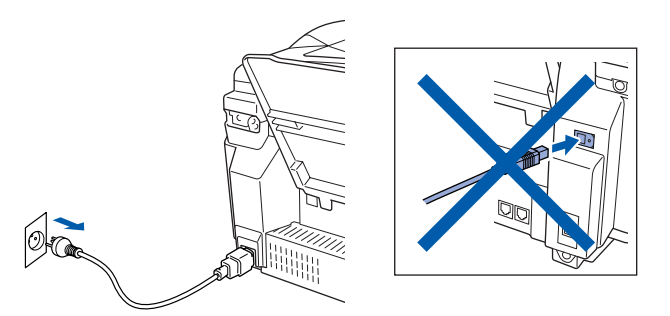

- Tænd din Macintosh<sup>®</sup>.
- 3 Sæt den medfølgende cd i cd-rom-drevet.

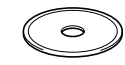

4 Dobbeltklik på mappen **Start Here OSX** for at installere printerdriveren og fjerninstallationsprogrammet. Hvis du får vist sprogskærmbilledet, skal du vælge dit sprog.

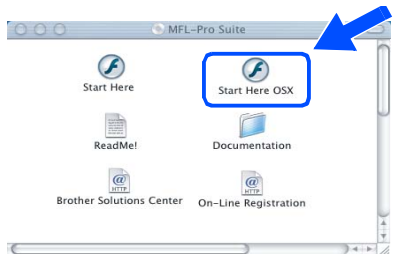

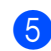

5 Klik på **MFL-Pro Suite** for at installere.

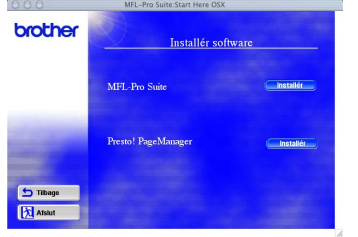

6 Følg instruktionerne på skærmen, og genstart din Macintosh®.

7 Tilslut netværksgrænsefladekablet til din printer, og tilslut det derefter til en ledig port på din hub.

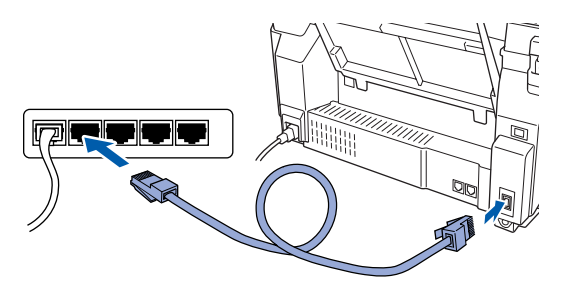

8 Tænd maskinen ved at sætte elledningen i.

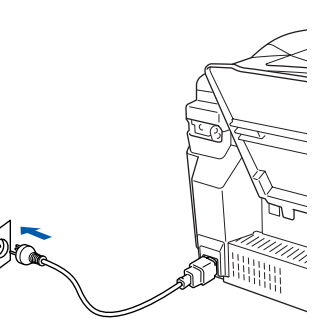

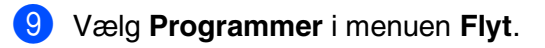

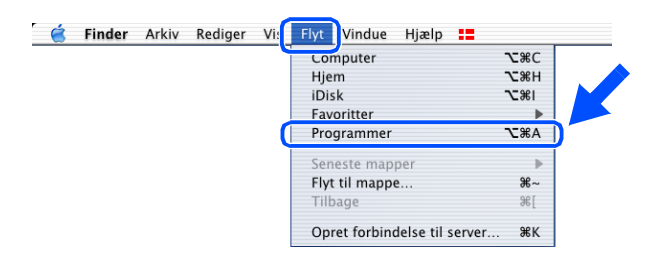

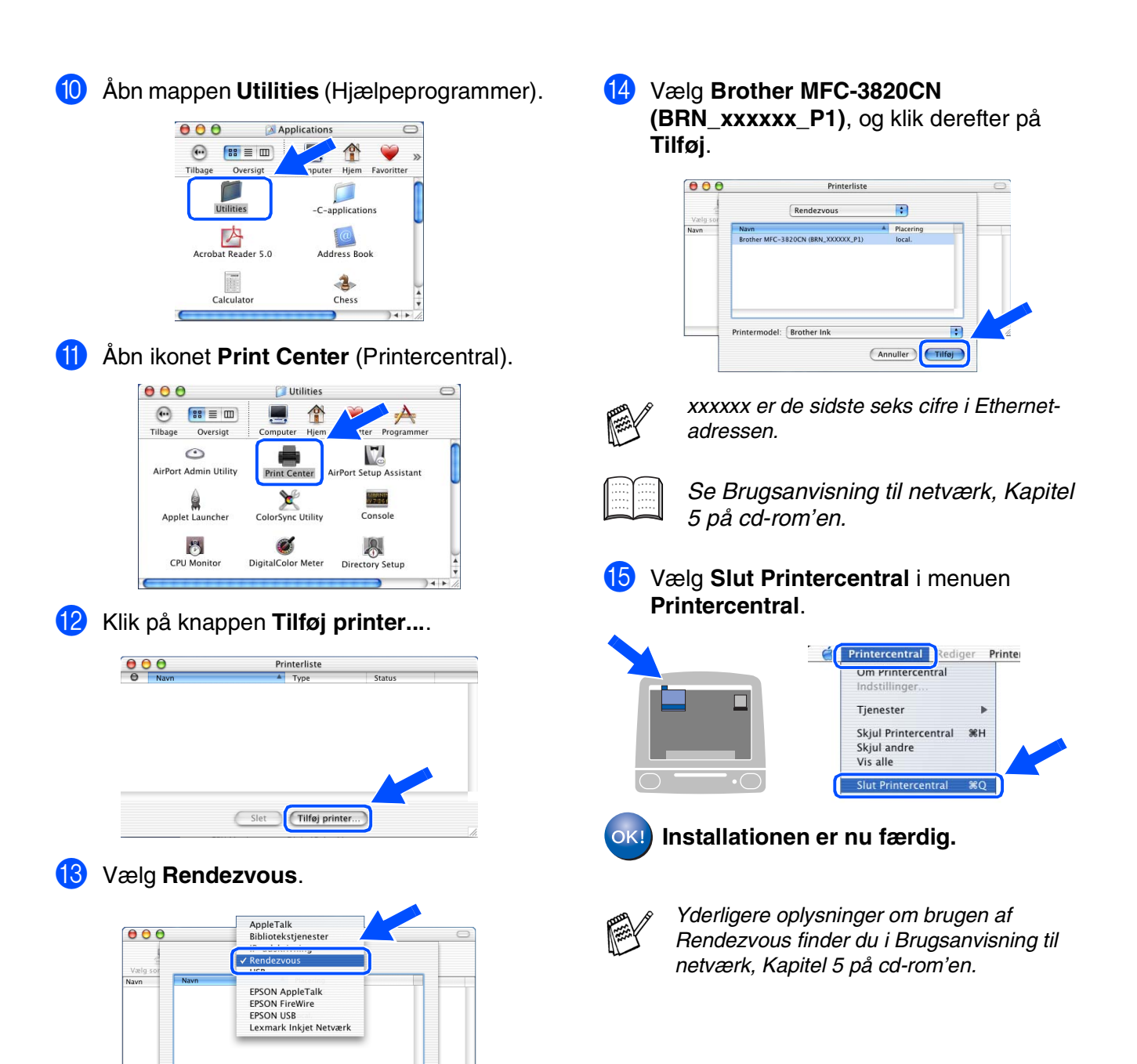

Printermodel: Generel

 $\frac{\lambda}{\gamma}$ 

(Annuller) (Tilføj)

# <span id="page-35-1"></span>■ **Til netværksbrugere**

Dette afsnit handler om at bruge maskinen i et netværk. En administrator skal opsætte maskinen ved hjælp af følgende trin.

# <span id="page-35-0"></span>**Oversigt over kapitler i Brugsanvisning til netværk**

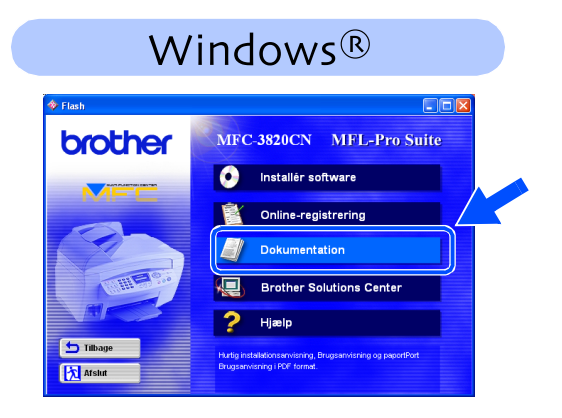

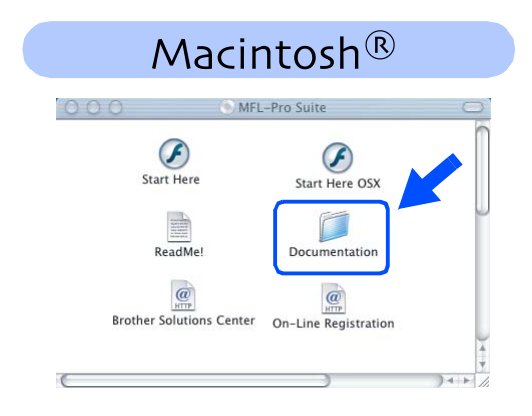

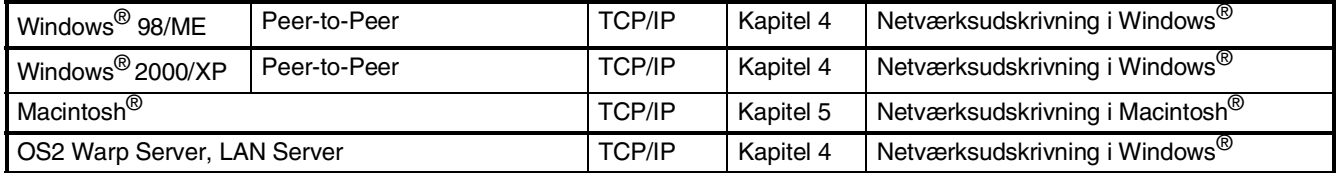

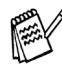

*Hvis du vil nulstille netværkskonfigurationen til fabriksindstillingerne, Kapitel 3 i Brugsanvisning til netværk på cd-rom'en.*

# <span id="page-36-0"></span>**Installere konfigurationshjælpeprogrammet BRAdmin Professional (kun for brugere af Windows®)**

Hjælpeprogrammet BRAdmin Professional er designet til at styre Brother-enheder, der er tilsluttet et netværk, som f.eks. multifunktionsenheder og/eller printere med netværkstilslutning, der er forbundet i et LAN-miljø (Local Area Network).

BRAdmin Professional kan også bruges til at styre enheder fra andre producenter, hvis produkter understøtter SNMP (Simple Network Management Protocol). Yderligere oplysninger om BRAdmin Professional finder du ved at gå til

<http://solutions.brother.com>

- - **1** Sæt den medfølgende cd i cd-rom-drevet. Åbningsskærmbilledet vises automatisk. Følg instruktionerne på skærmen.

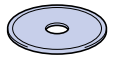

2 Klik på ikonet **Installér software**<sup>i</sup> menuskærmbilledet.

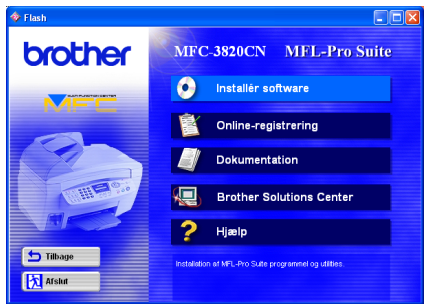

**3** Klik på Netværksprogrammer.

# brother **D** Tilbage **X** Afslut

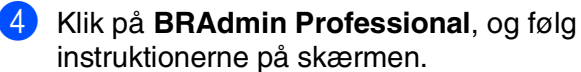

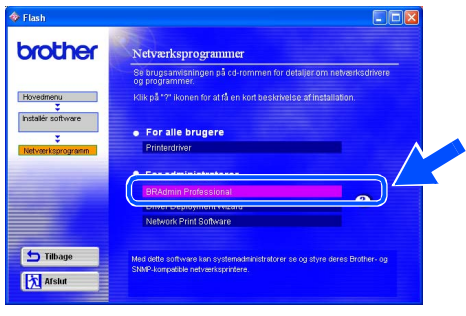

Windows Windows<sup>®</sup>

Windows *l*índows<sup>®</sup><br>netværk

Mac OS<sup>®</sup><br>8.6-9.2

Mac OS® X 10.1/10.2.1 eller nyere

0.1/10.2.1 eller nyere

Mac<sup>®</sup><br>netværk

# <span id="page-37-2"></span><span id="page-37-1"></span>■ **Til avanceret brug**

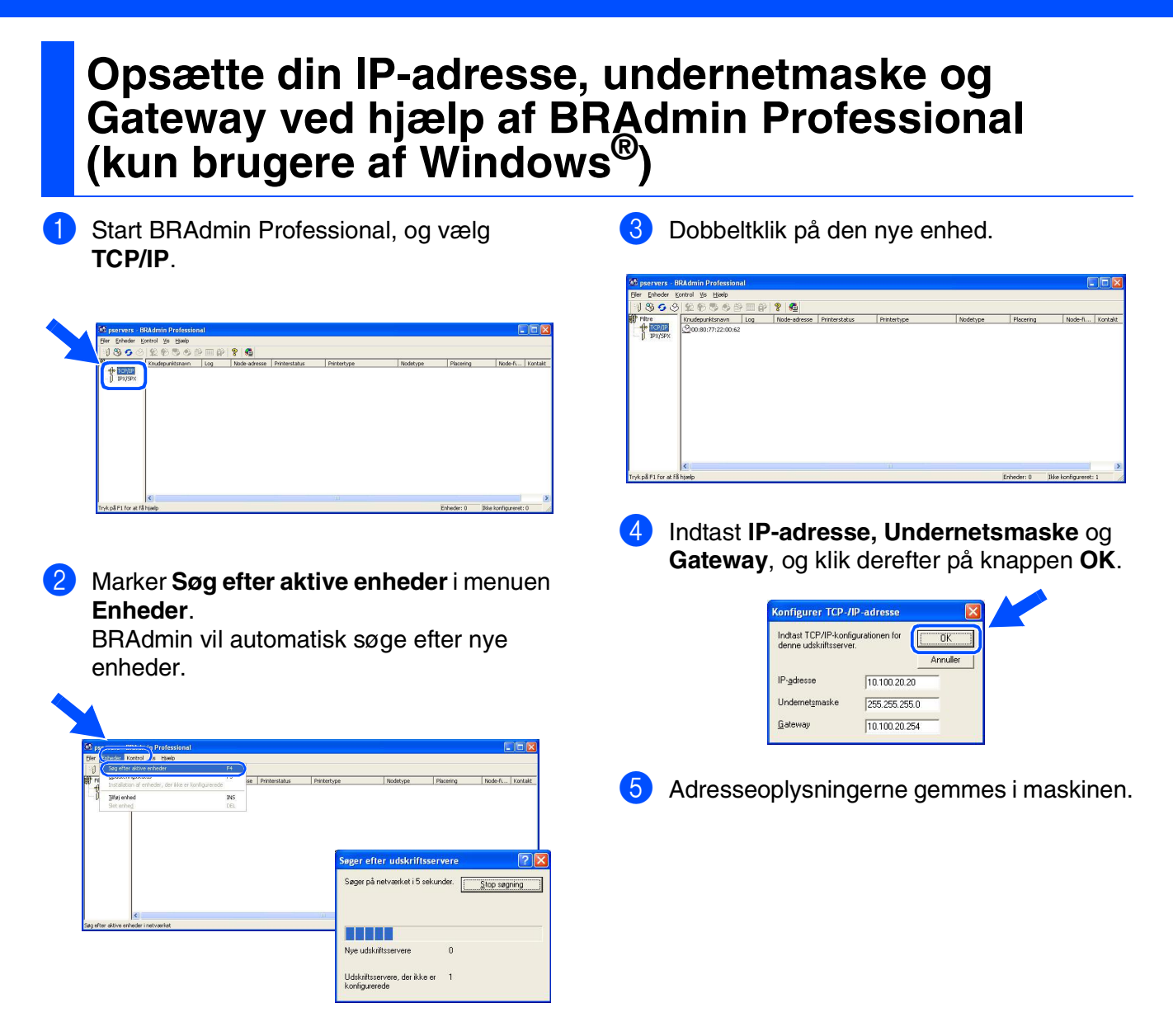

# <span id="page-37-0"></span>**Forbrugsstoffer til udskiftning**

### **Blækpatron**

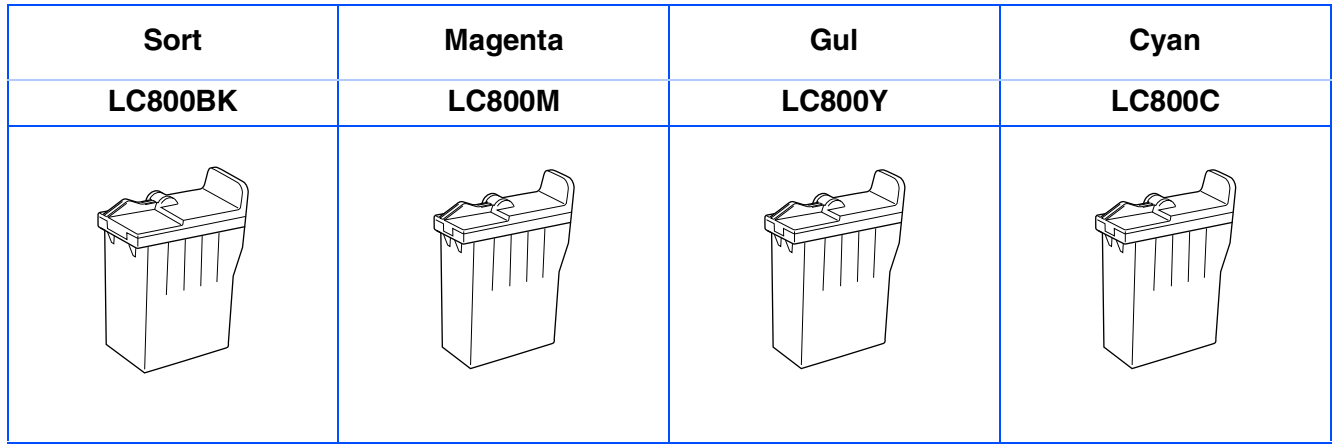

### **Varemærker**

Brother-logoet er et registreret varemærke tilhørende Brother Industries, Ltd.

Brother er et registreret varemærke tilhørende Brother Industries, Ltd.

Multi-Function Link er et registreret varemærk ejet af Brother International Corporation.

© Copyright 2003 Brother Industries, Ltd. Alle rettigheder forbeholdes.

Windows, Microsoft og MS-DOS er registrerede varemærker ejet af Microsoft i USA og andre lande.

Macintosh er et registreret varemærke ejet af Apple Computer, Inc.

PaperPort og TextBridge er registrerede varemærker tilhørende ScanSoft, Inc.

Presto! PageManager er et registreret varemærke ejet af NewSoft Technology Corporation.

Det enkelte selskab, hvis softwaretitler nævnes i denne brugsanvisning, har en softwarelicensaftale specielt for dets mærkebeskyttede programmer.

**Alle andre varemærker og produktnavne, nævnt i denne brugsanvisning, er registrerede varemærker ejet af deres respektive selskaber.**

### **Kompilering og publikation**

Under overvågning af Brother Industries Ltd. er denne brugsanvisning blevet kompileret og publiceret til at dække de nyeste produktbeskrivelser og specifikationer.

Indholdet af denne brugsanvisning og specifikationerne for dette produkt er underlagt ændringer uden varsel. Brother forbeholder sig ret til at foretage ændringer uden varsel i specifikationerne og materialet indeholdt heri og vil ikke være ansvarlig for nogen skade (inklusive følgeskade) som følge af tillid til det præsenterede materiale, inklusive, men ikke begrænset til, typografiske fejl og andre fejl i forbindelse med publikationen. Dette produkt er designet til brug i et professionelt miljø.

©2003 Brother Industries, Ltd.

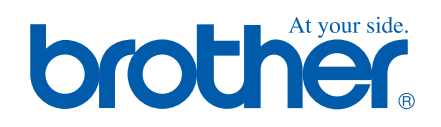